# **ホームページ活用ガイド(売買)**

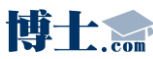

**博士 Com** Realestate Homepage System RHS

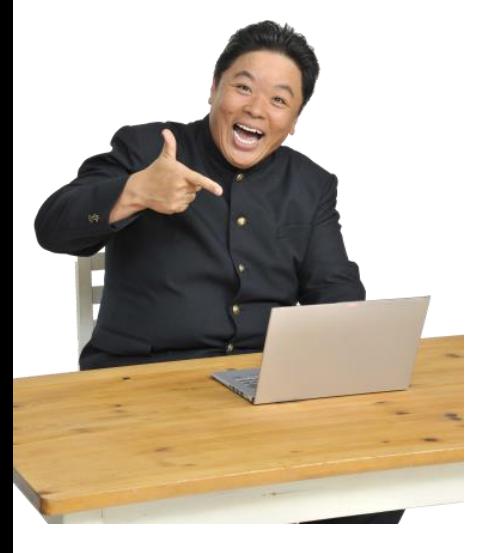

博士.com Webキャラクター 伊集院 光

#### **<事前準備編>**

#### **ID/PASSの変更**

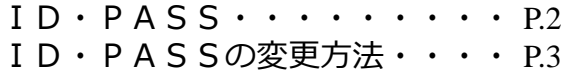

#### **メインメニューに関して**

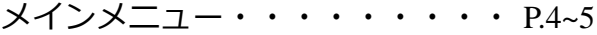

#### **特集コメント設定**

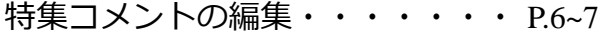

#### **<物件登録編>**

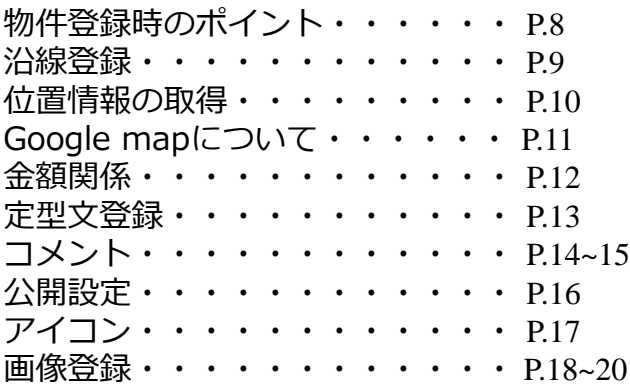

#### **<周辺環境偏>**

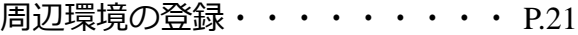

#### **<物件編集・検索>**

登録済み物件の一覧画面・・・・・ P.22

#### **<TOPページ編>**

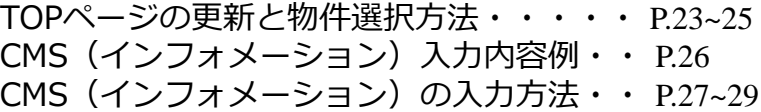

#### **<署名設定>**

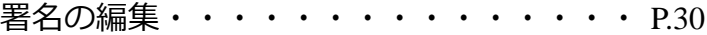

#### **<会員機能編>**

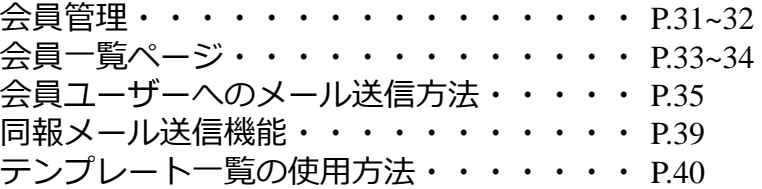

#### **<メール機能編>**

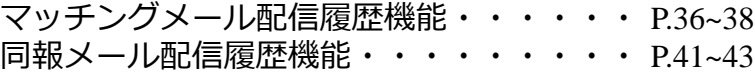

#### **<レインズ物件管理編>**

レインズ重複チェック機能・・・・・・・・ P.44~45

#### **<その他機能>**

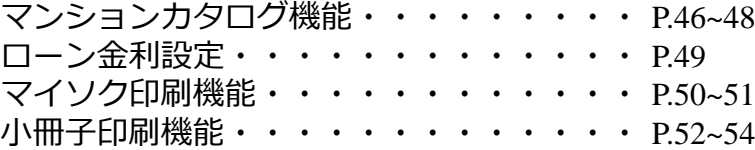

**博士...** Realestate Homepage System RHS

ID・PASSに関しては下記の内容にてご設定をさせて頂きました。

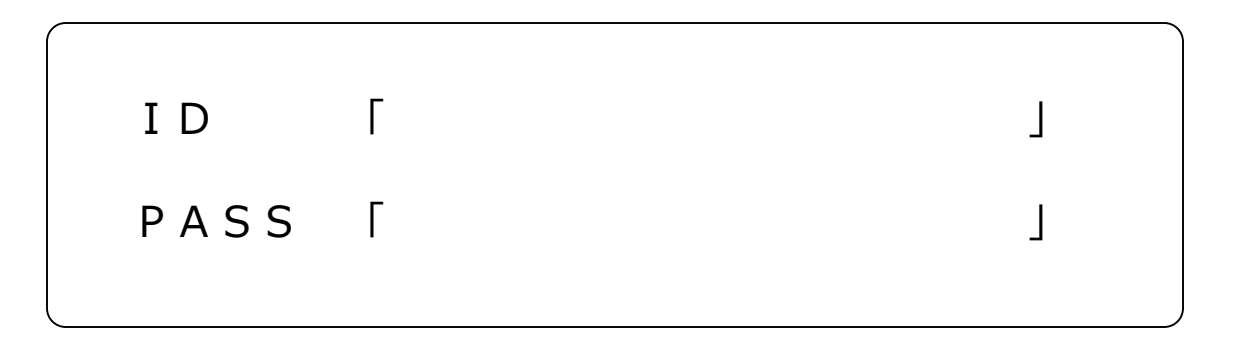

※ID・PASSは必ずメモをしておいて下さい。定期的な更新をおすすめします。 万が一紛失された際には初期状態に戻すようご対応させて頂きますのでご連絡下さい。

#### ID・PASSの変更に関しては下記をご覧下さい。

## ①管理画面で「ID・パスワードの変更」をクリックします。

管理者ID·バスワードの変更

メインメニュー>管理者ID·パスワードの変更

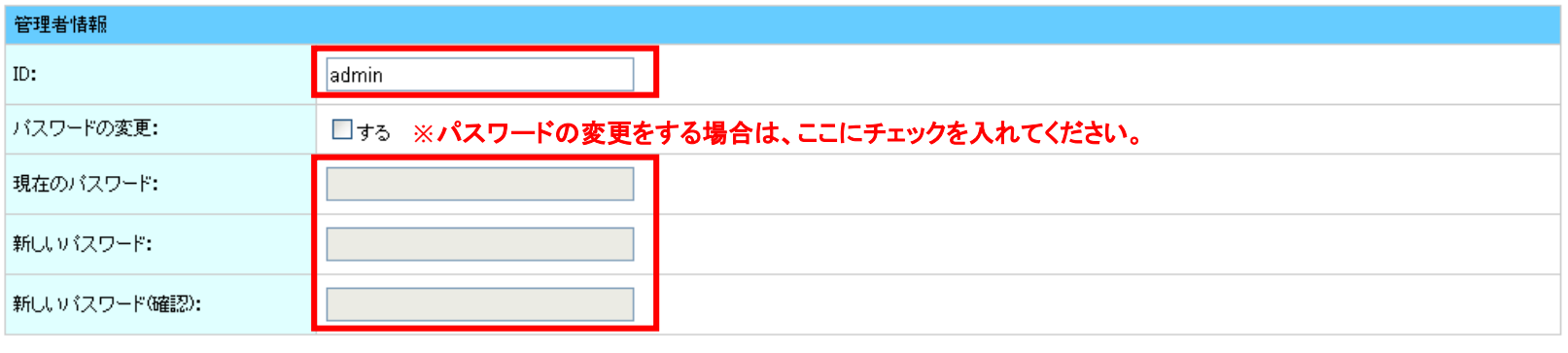

確認 戻る

②新しいID・パスワードを入力します。

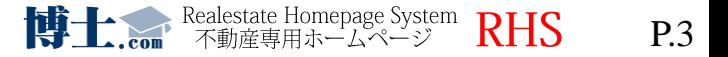

## メインメニューの各項目については下記をご覧下さい。

● 物件登録メニュー

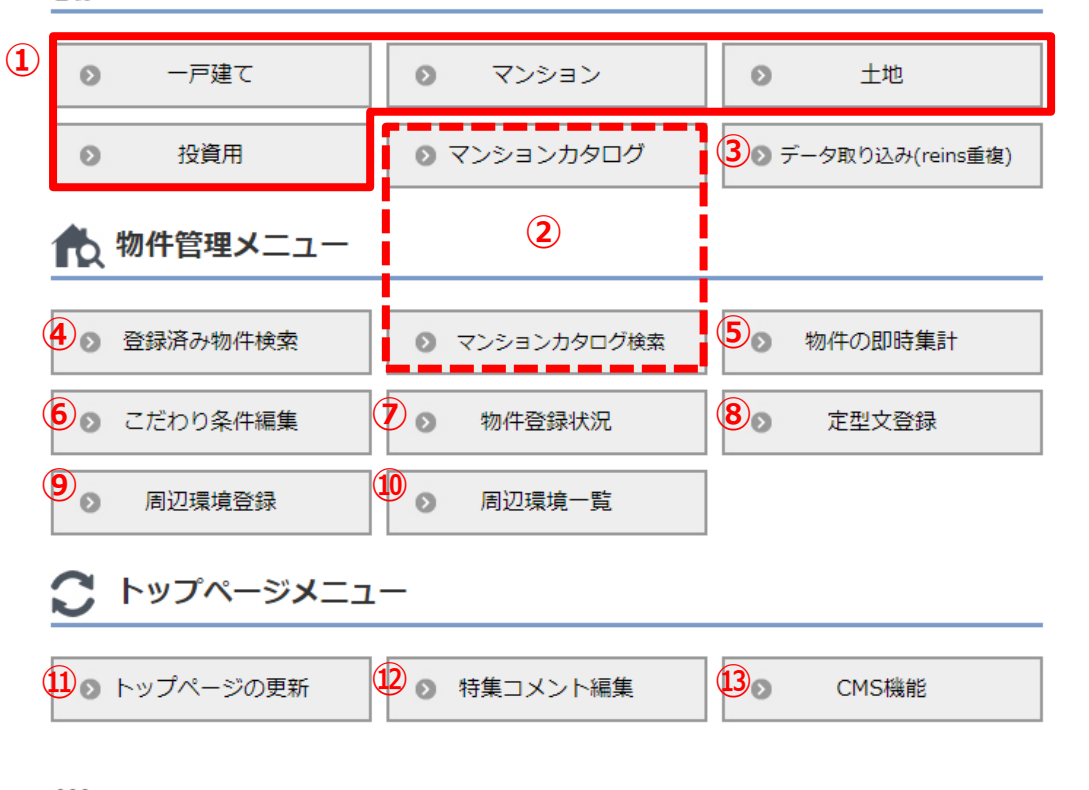

### (※) 会員管理メニュー

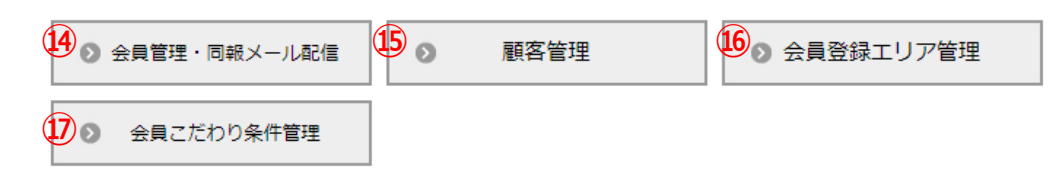

**①物件登録をする際に使用します。**

**②マンションカタログの検索・登録ができます。 ③コンバート(取込)利用する際に使用します。 ④登録された物件の再編集などに使用します。 ⑤物件数の集計を行います。 ⑥御社で自由に条件を作ることができます。 ⑦物件の登録状況を把握できます。 ⑧ コメント入力時に利用できる定型文を登録できます。 ⑨周辺環境の登録ができます。 ⑩登録した周辺環境の一覧を確認できます。 ⑪トップページに表示させる物件の変更ができます。**

**⑫特集コメントを編集できます。**

**⑬CMSの編集画面へ移動します。**

**⑭会員ユーザーの確認・編集、同報メールを送信できます。 ⑮物件にお問い合わせをした顧客を確認・編集できます。**

**⑯会員登録時に表示させるエリアを選択できます。**

**⑰会員管理用のこだわり条件を設定できます。**

#### ※②③はオプション機能です。

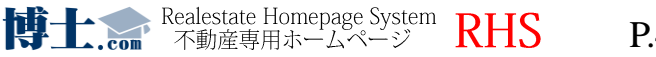

メール配信機能メニュー

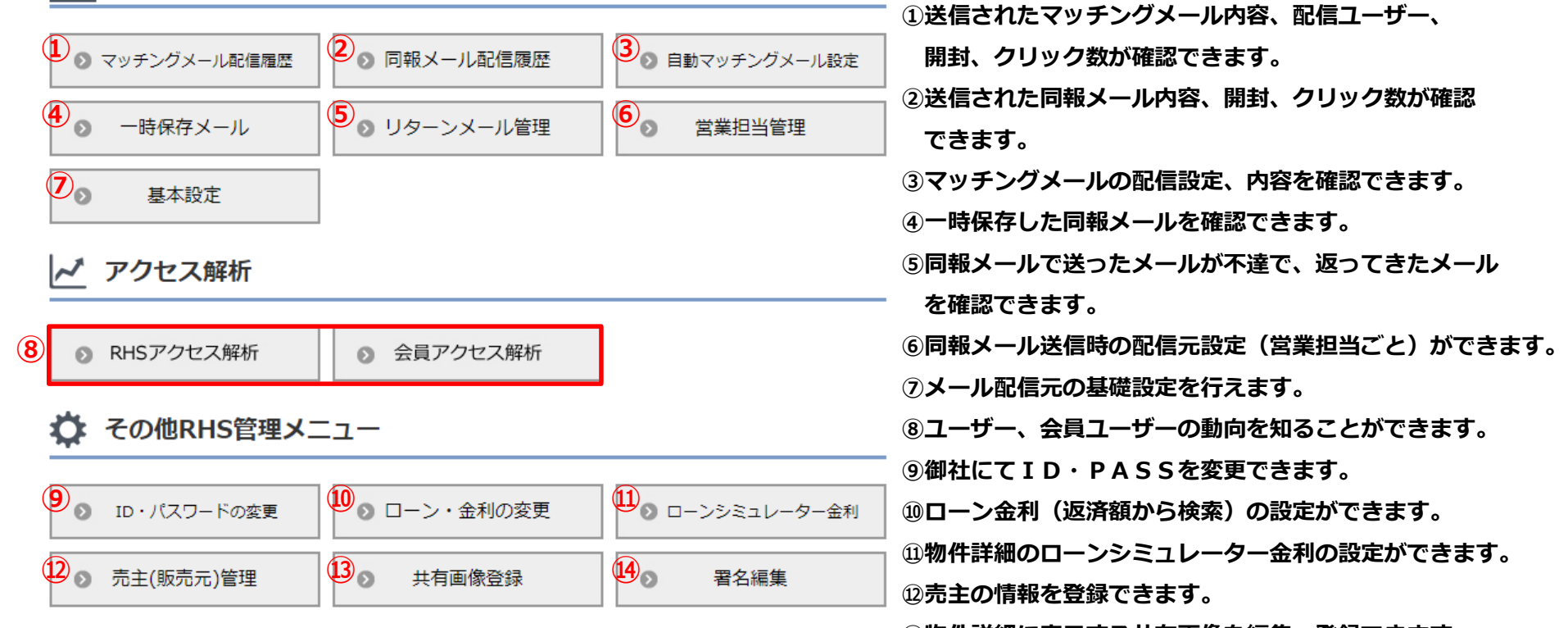

**⑬物件詳細に表示する共有画像を編集・登録できます。 ⑭お客様への自動返信メールの署名変更ができます。**

※⑪はオプション機能です。

◯ トップページメニュー |

◎ 特集コメント編集

ここでは、自由に特集の内容を設定することができます。

#### 特集は設定した特集コメントと共に、トップページに物件を見せることもできます。 時期とユーザー層に合わせた特集を組みましょう。

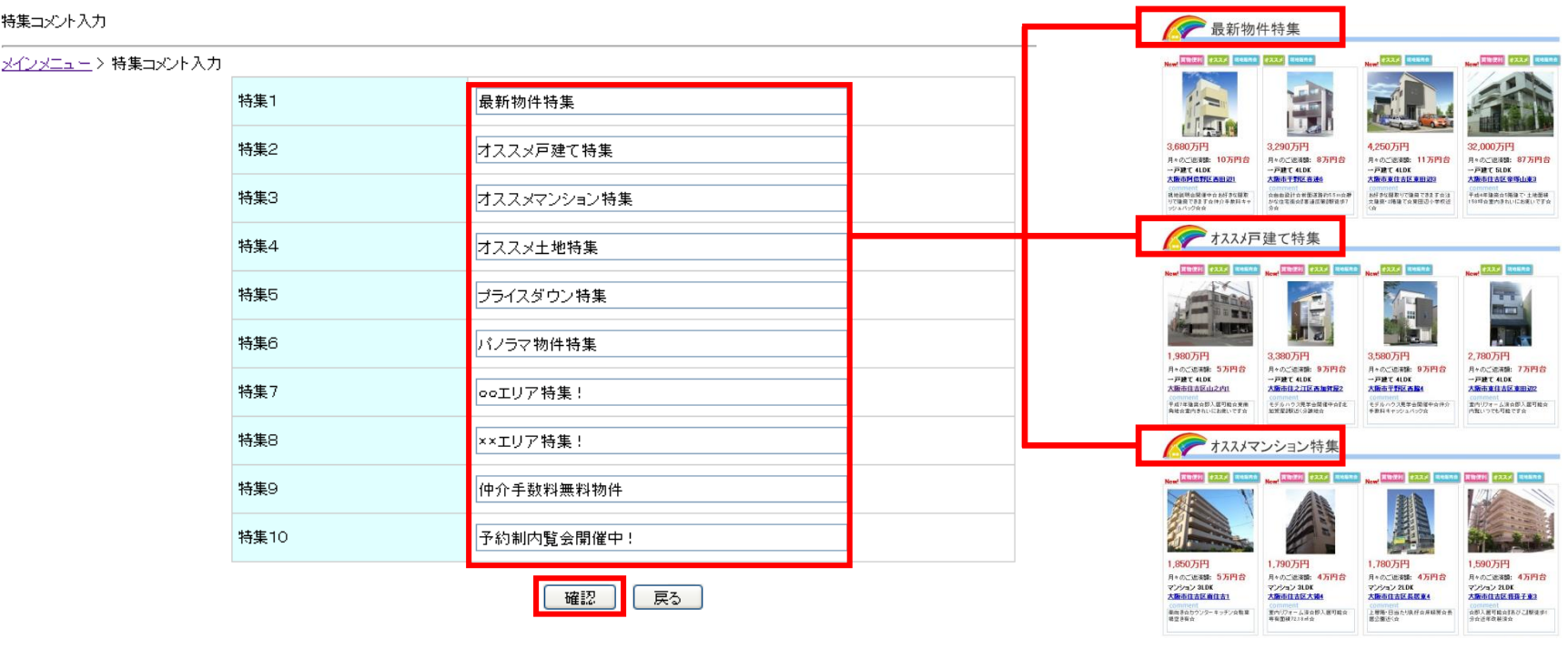

特集内容を入力後、 確認 をクリックします。問題がなければ 【 登録 】 をクリックして、 設定完了となります。 **博士 Com** Realestate Homepage System RHS

## **特集コメントの編集②**

物件を特集に反映させるには、新規物件入力時に「公開設定」タブより特集へ登録ができます。 反映させたい特集の「特選」を選択します。

**【 物件登録画面 】**

複数台所有や来客時にも安心

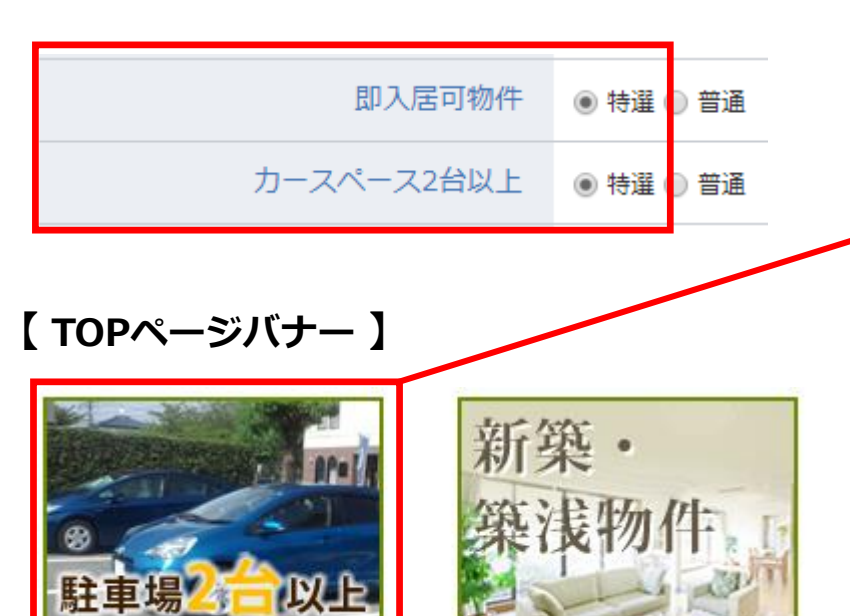

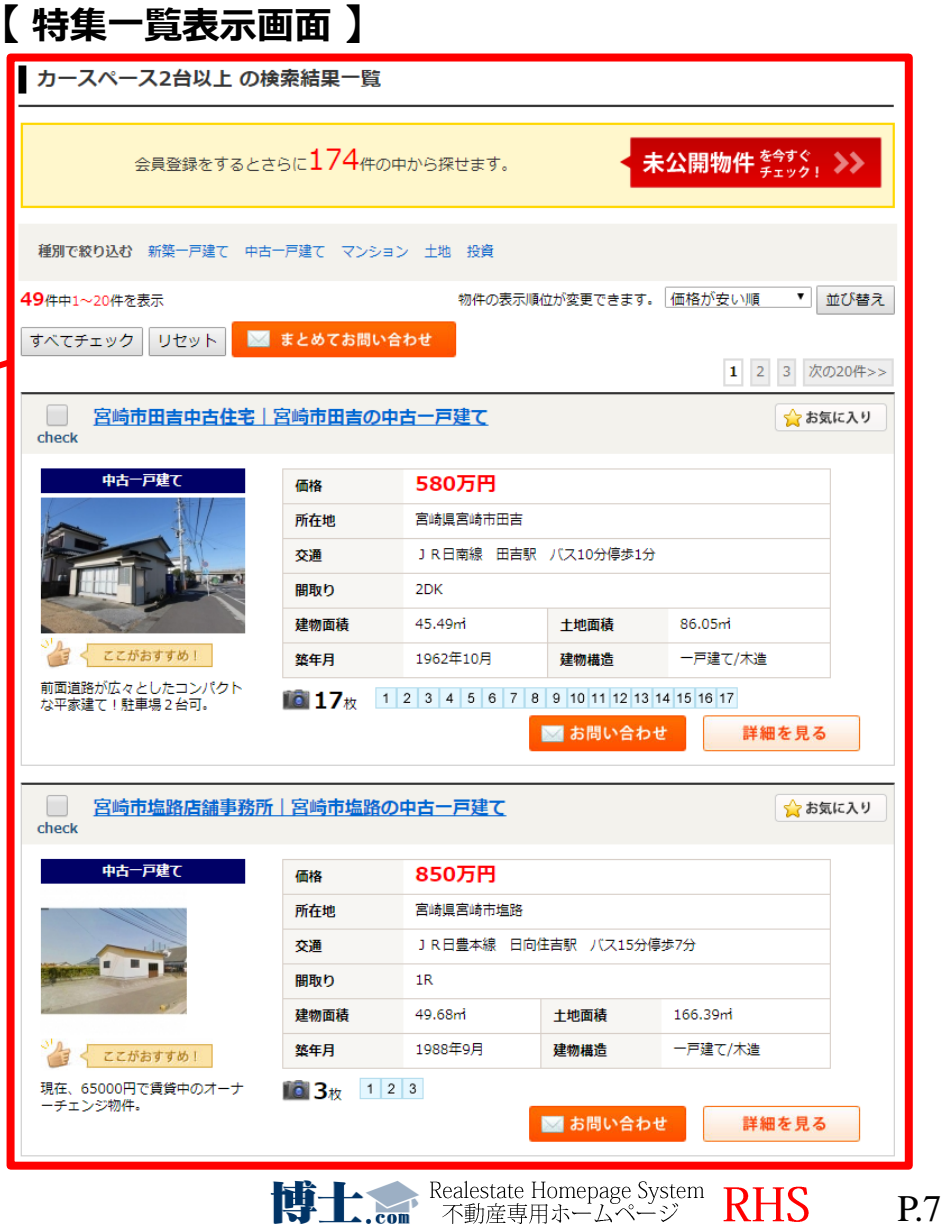

■ポイント

- 1.物件名はできるだけ表示にチェックを入れましょう。
- 2.交通手段はなるべく3路線以上入力しましょう。
- 3.LPOコメントはなるべくキーワードを5つ入力しましょう。
- 4.外観画像はできるだけ青空の入った印象の良い写真を登録しましょう。
- 5.追加画像は物件写真以外に、周辺環境(例えばコンビニなど)も登録しましょう。
- 6.画像に対するコメントなどはLPO対策になるので出来るだけ入力しましょう。
- 7.RSSの配信のタイトルにはLPOと同じコメントを入力しましょう。

ユーザーは**「物件が多い」 「画像枚数が多い」 「更新頻度の高い」**会社にお問合せをする 確率が高いので、それを意識して登録する事が反響UPの近道になります。

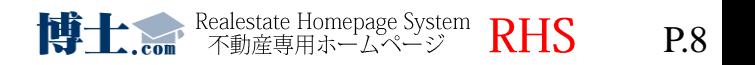

# **※**Google maps APIの設定をしなければ利用できなくなる可能性があります。 (詳しくは**P.11**へ⇒)

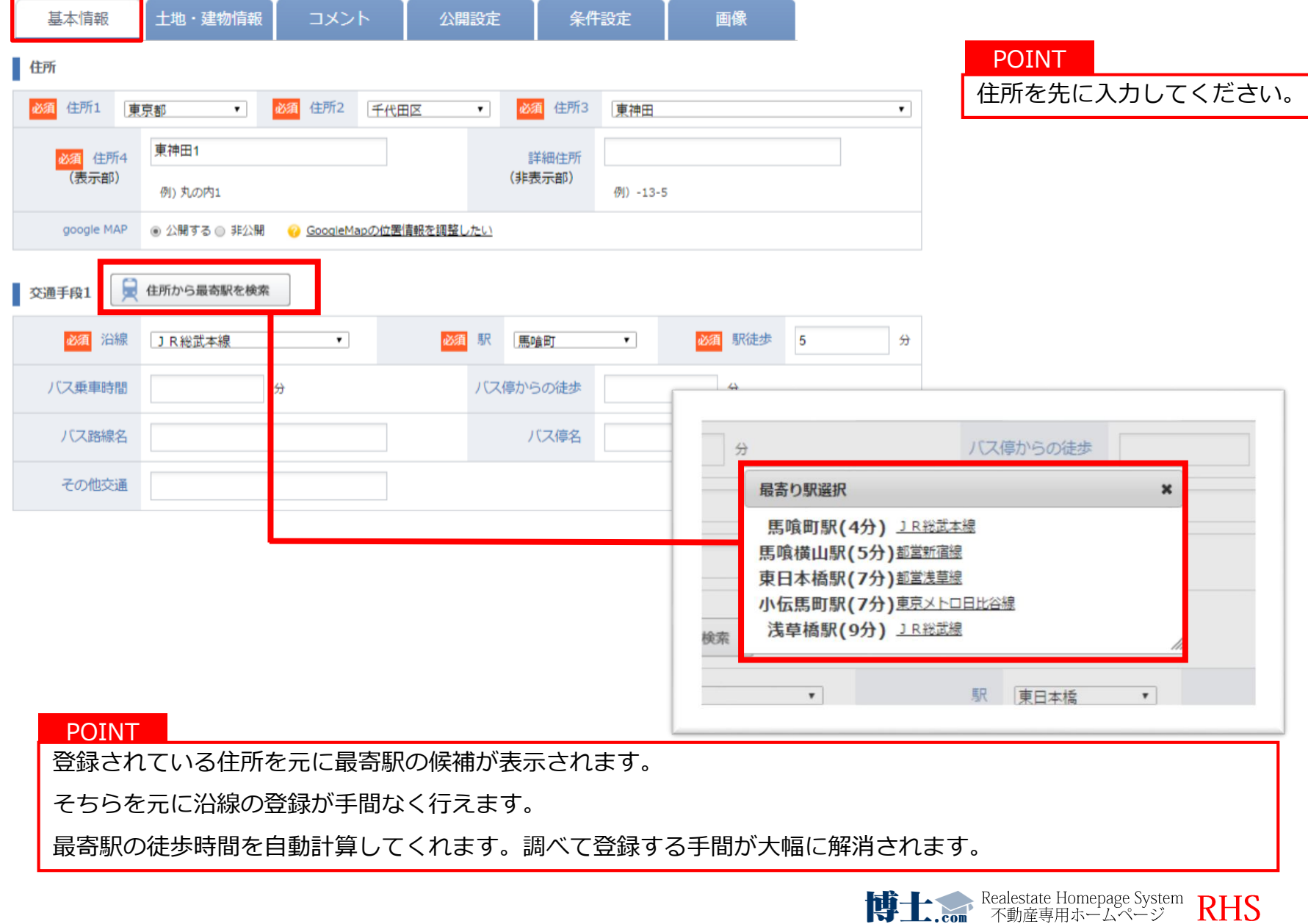

### **※**Google maps APIの設定をしなければ利用できなくなる可能性があります。(詳しくはP.11へ⇒)

# **◆Google MAPの位置情報**

■ 住所

物件の位置情報をgoogle MAPを利用して地図上に表せます

#### **からgoogle MAPを公開するにチェックを入れてください** 基本情報

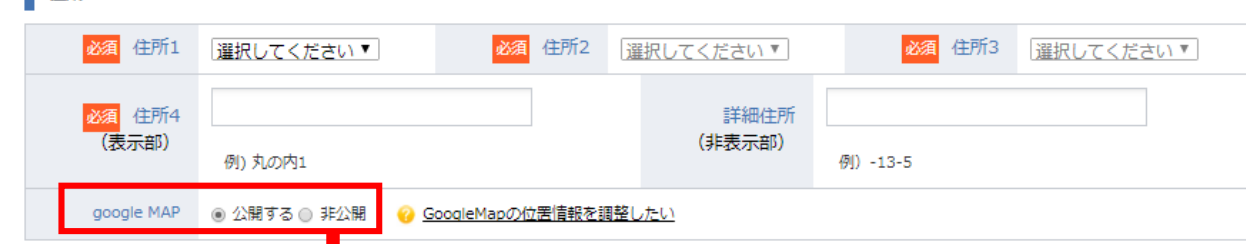

登録確認画面に地図が表示されます

ピンの調整を行っていただき、 ユーザーが見るマップ情報を調整することが 可能です。

物件によって詳細な住所が公開されていない 場合も、こちらから調整が可能です。

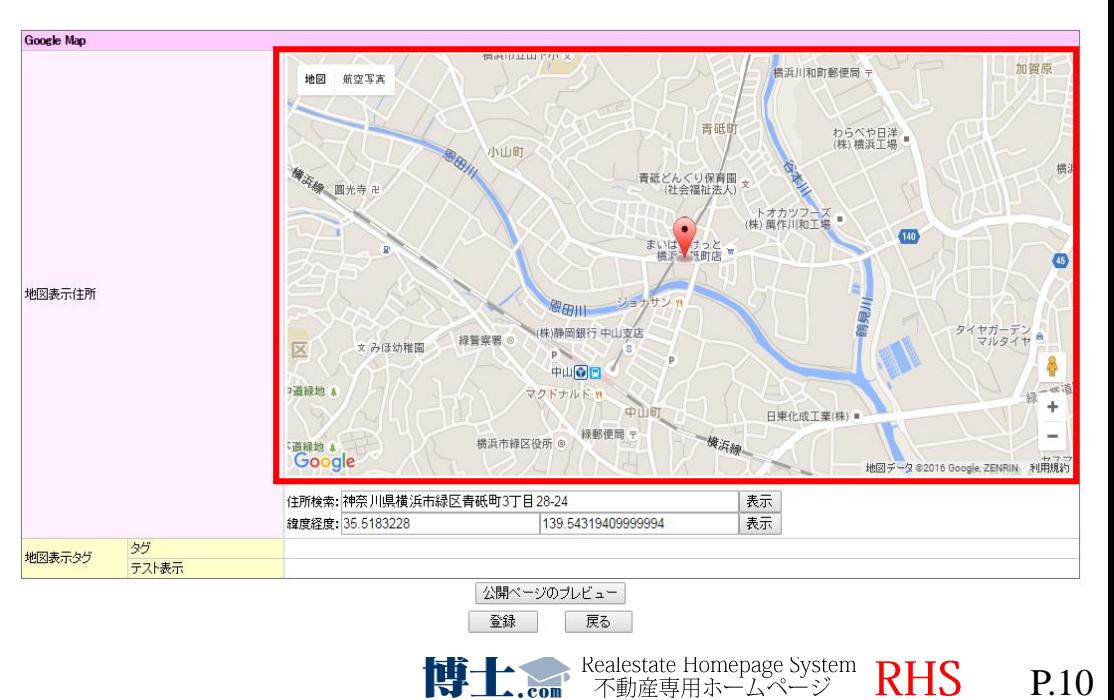

物件登録メニュー

この度、Google Mapを各WEBサイトで使用する際に、2018年6月より有料化になるという内容をgoogleが発表 致しました。

#### 参考URL:

https://www.j-s-p.com/blog/page\_375.html

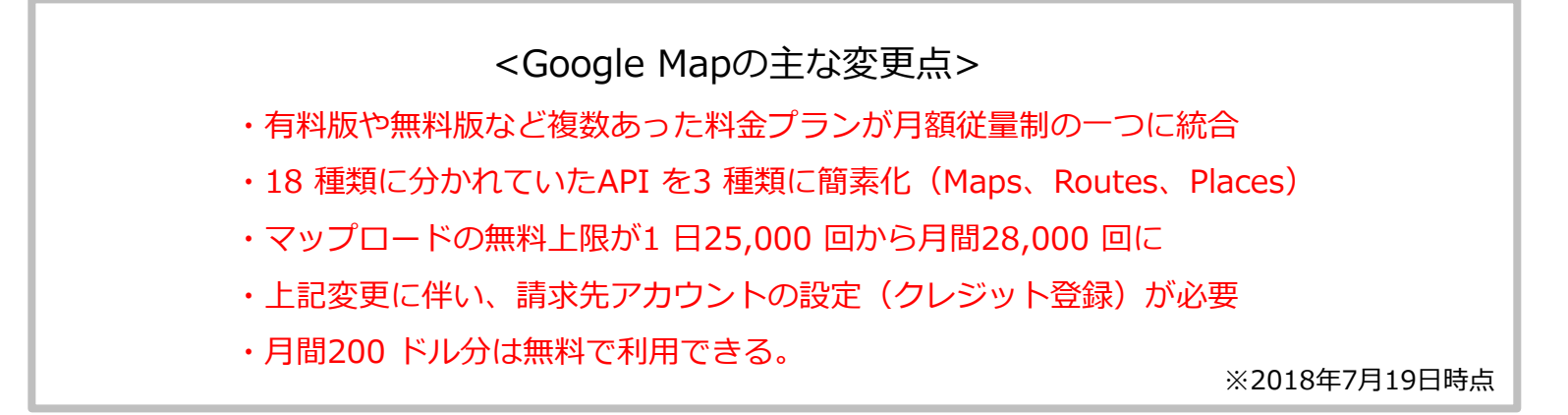

影響を受ける箇所は以下になります。

1.物件詳細 2.会社概要(静的ページ) 3.周辺環境 4.地図検索 5.物件登録

Google maps APIキーというものを取得しWEBサイトに構築することで使用を続けることが可能のようです。 但し、取得する際にクレジットカードの登録が必要となります。 今回はgoogleが無料で提供する範囲内でご利用頂く形となります。

詳しく聞きたいという方は、担当者までご連絡下さい。

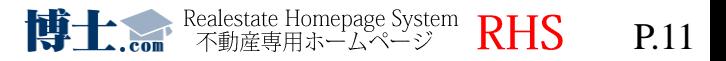

## 価格に関してさまざまな設定をすることができます。

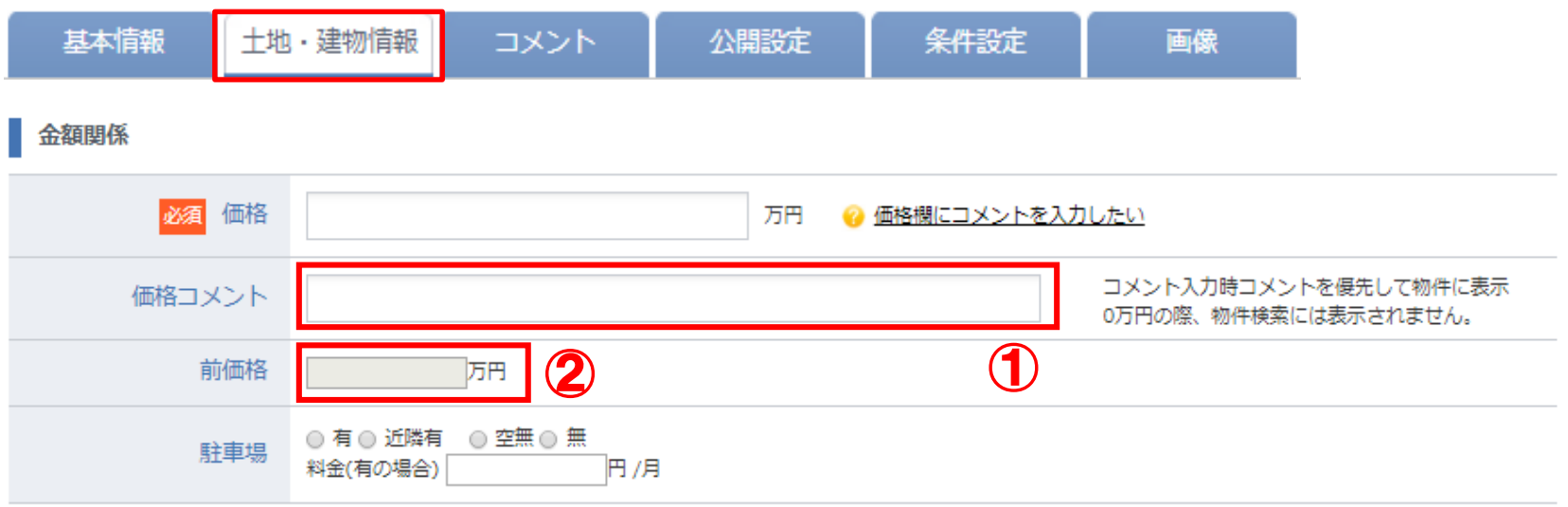

①コメントを入力した場合、価格の部分にコメント内容が優先して表示されます。 (入力例:応相談、等)

**※価格の入力がされていないと、価格で検索されたときに該当しないのでご注意ください。**

②前価格は、登録時(更新時)の価格が自動的に表示されます。

新規登録時には何も表示されません。

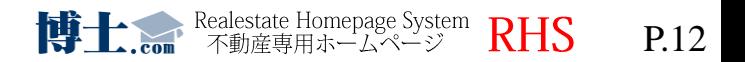

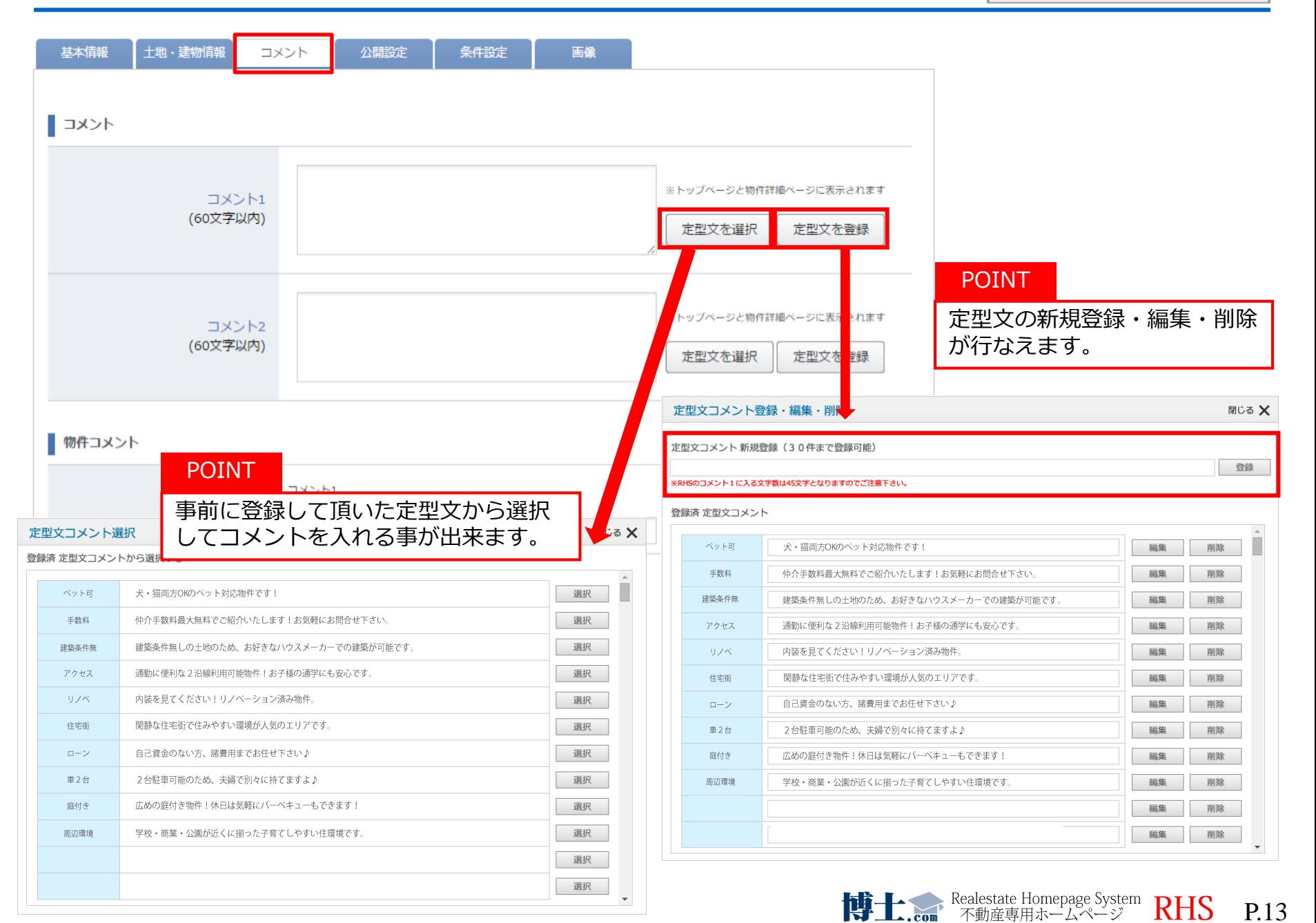

**コメント1**に入力した内容は、TOPと物件詳細ページに表示されます。 **コメント2**に入力した内容は、物件詳細ページ表示されます。

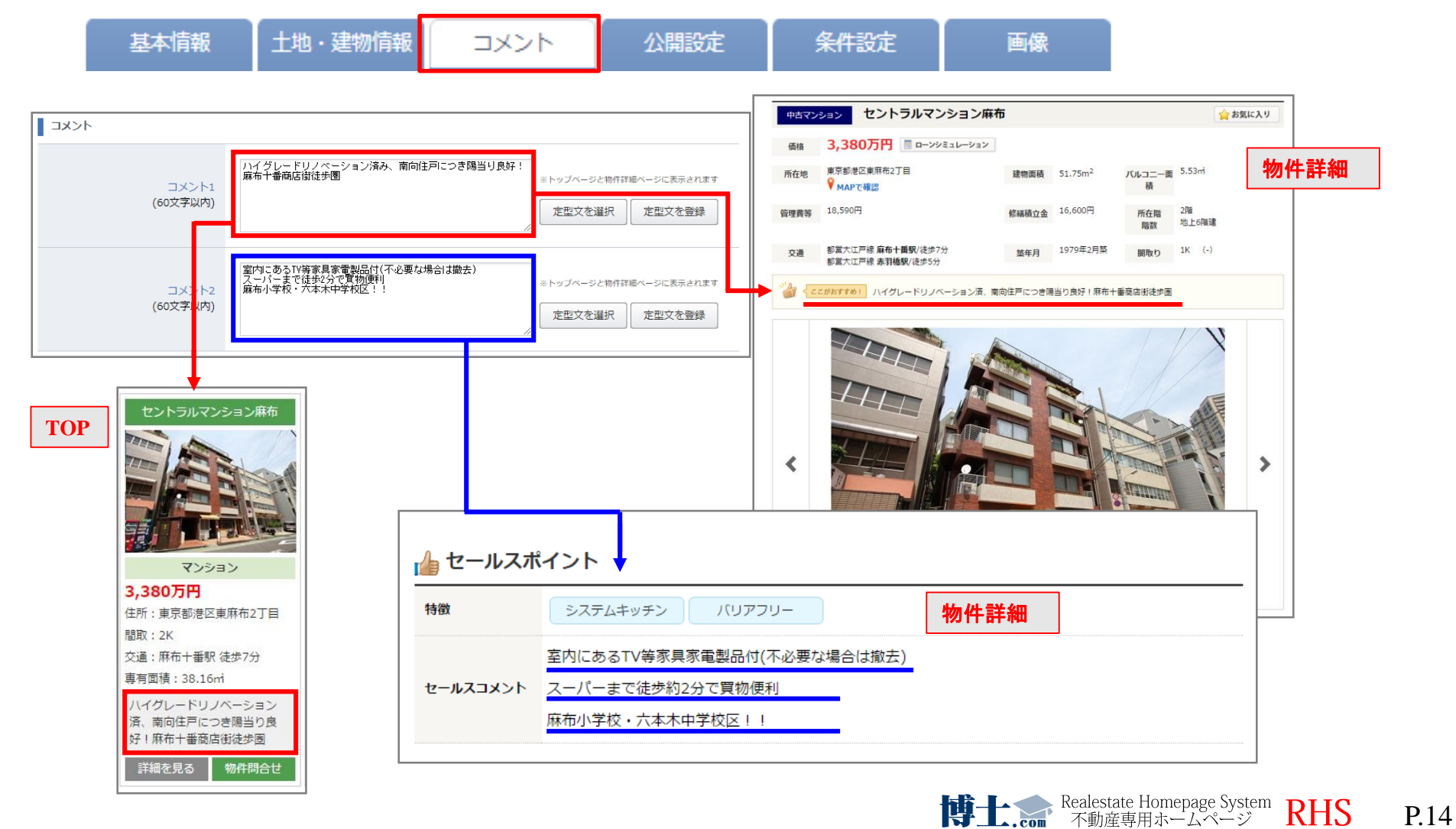

# **◆外部サイトへのリンクを設定することができます。**

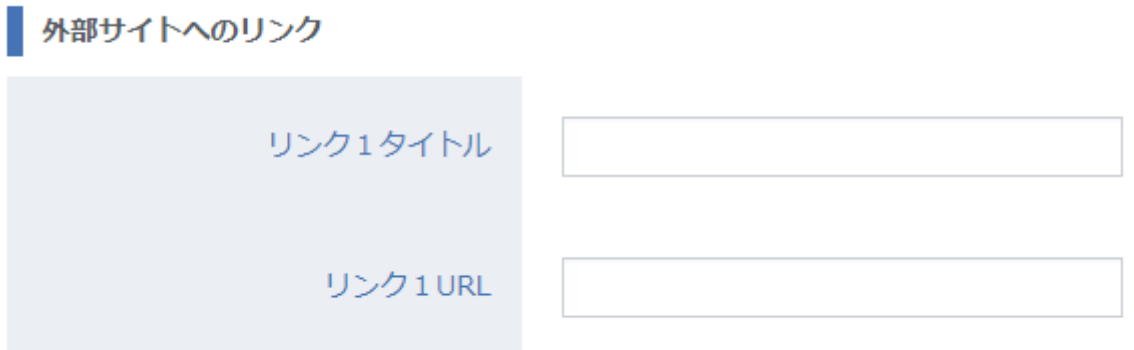

## **外部サイトへのリンク**

物件詳細ページに、動画などの 外部リンクをはることができます。 ※ご希望の場合は弊社までご連絡ください。

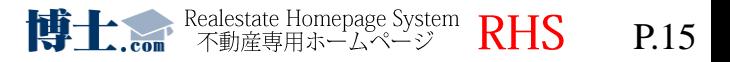

物件情報の公開・非公開や、どのユーザーまで公開するかを設定することができます。 会員公開を選択すると、会員ユーザーのみ情報を閲覧することができます。

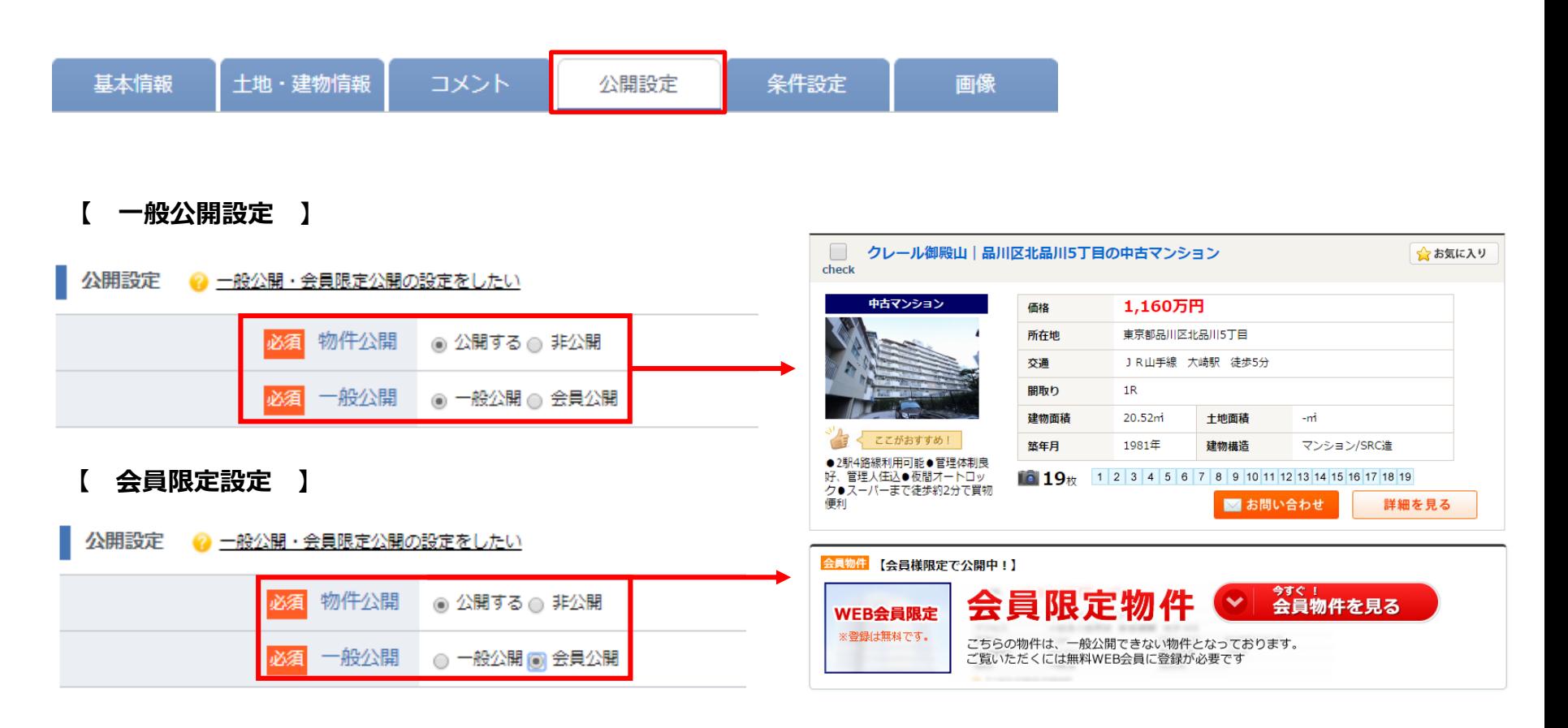

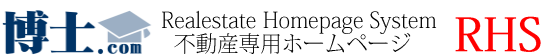

P.16

博士.com

P.17

## アイコンの設定をすることができます。

※他社システムより物件取込みを行う場合ご利用頂けません。

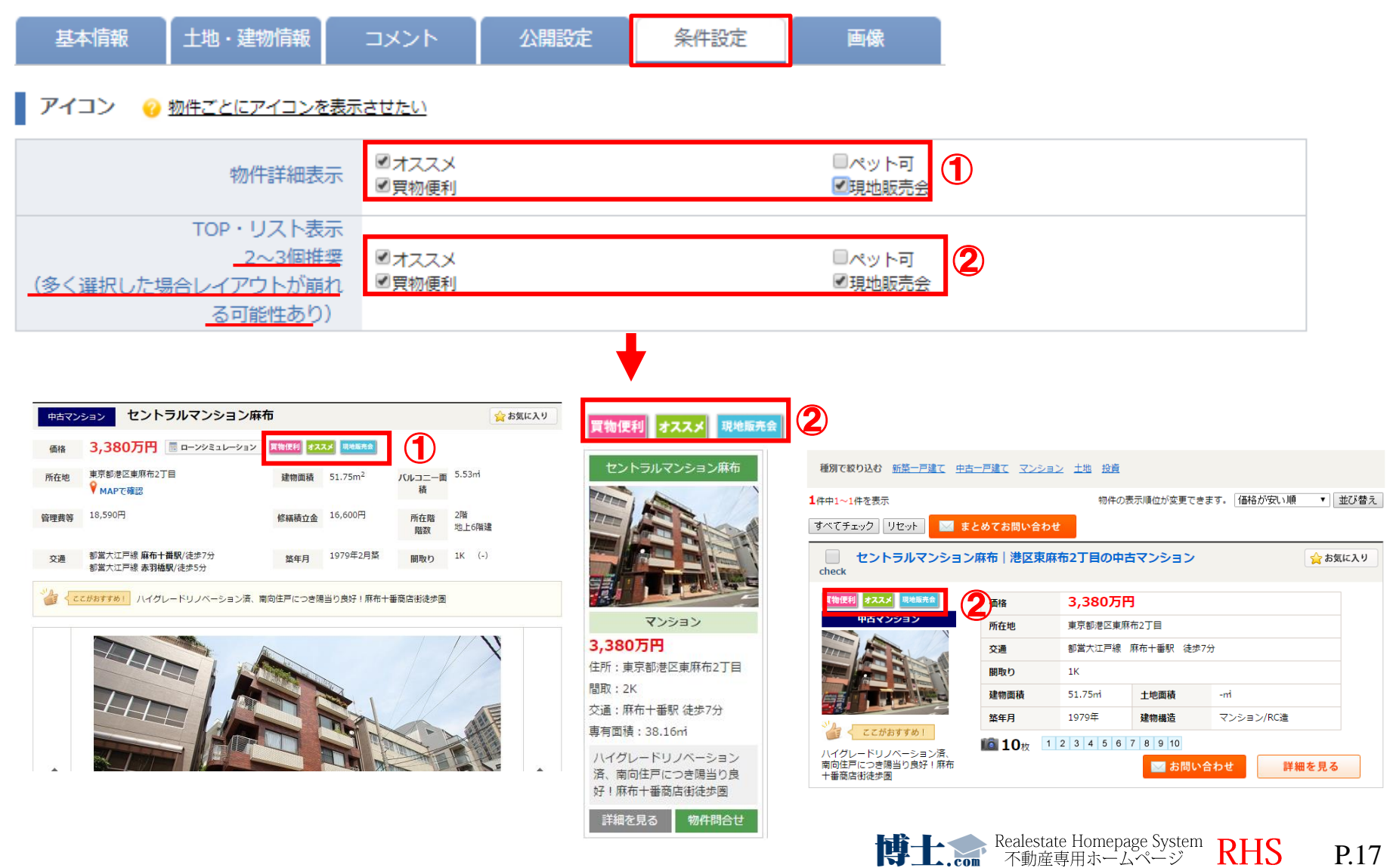

# **◆画像**

画像登録がうまく完了しない場合、以下の原因が考えられます。

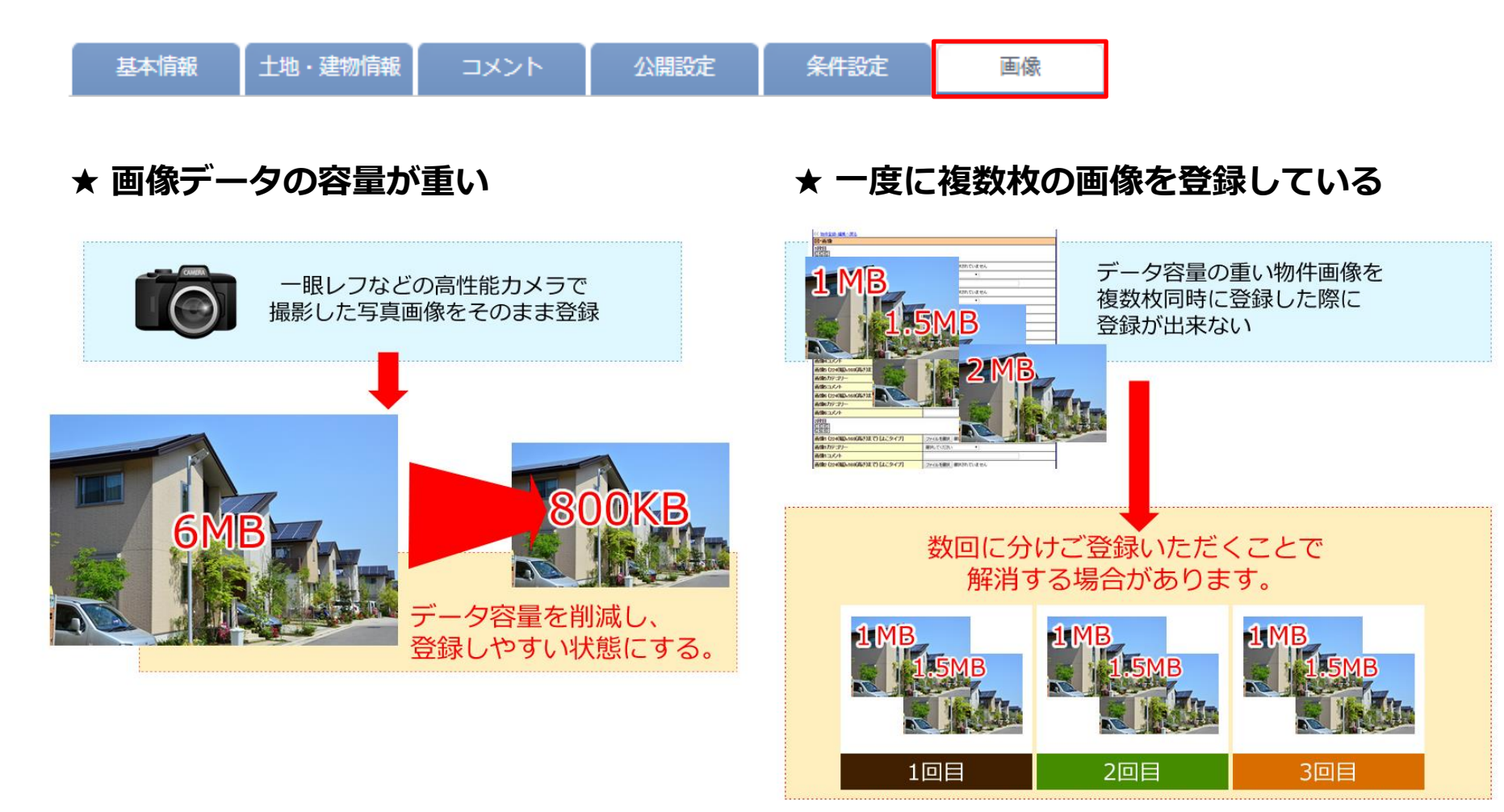

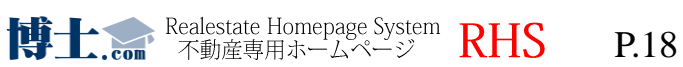

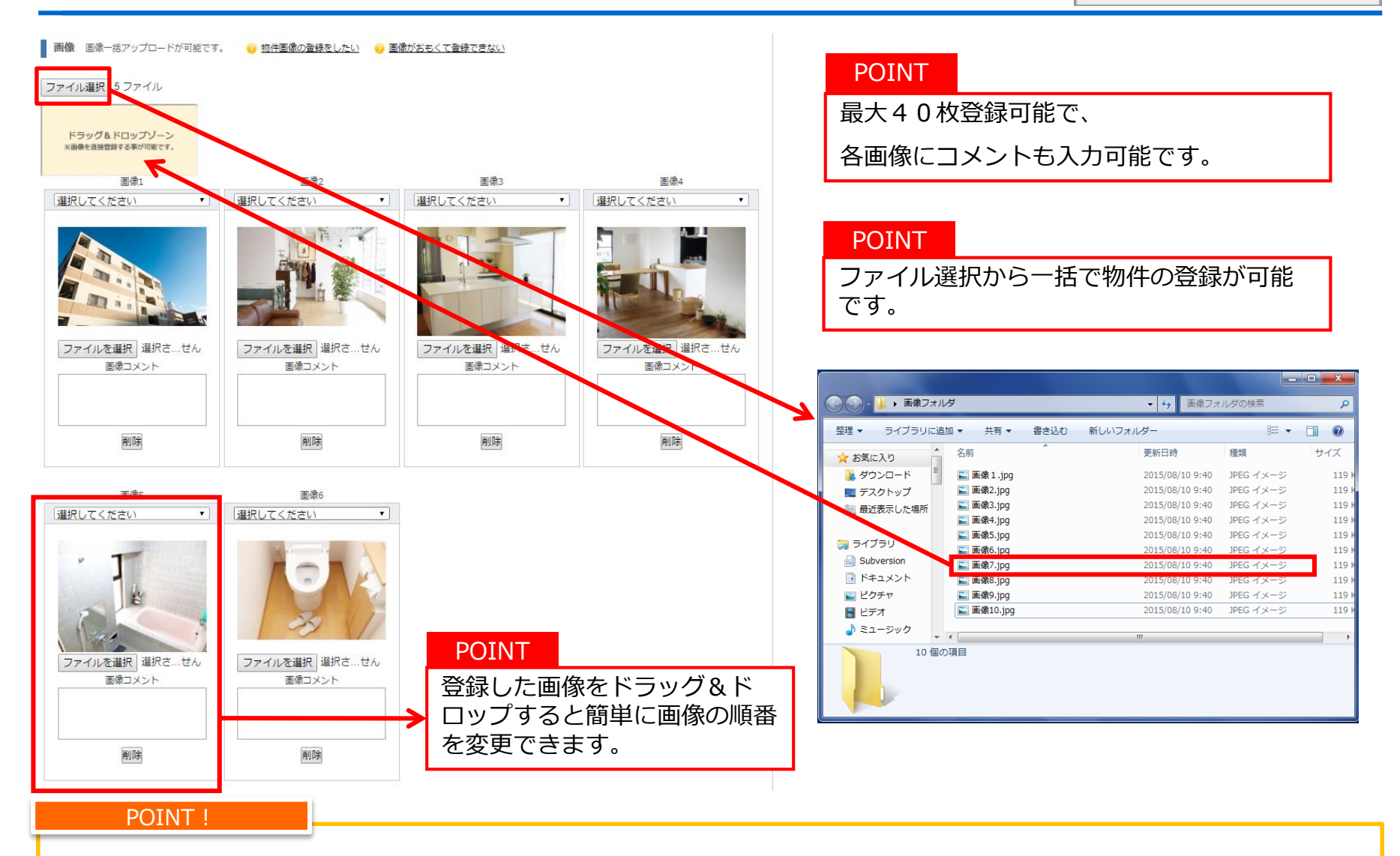

画像登録・編集や画像入替えがドラッグ&ドロップで簡単に行えます。 沢山の画像を登録し、充実した物件詳細ページにしましょう。

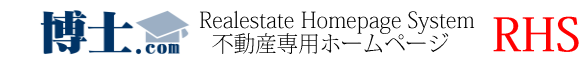

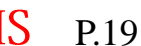

## **物件登録方法⑧-3 ~画像登録~**

● 物件登録メニュー ◎ 一戸建て/マンション/土地/投資用

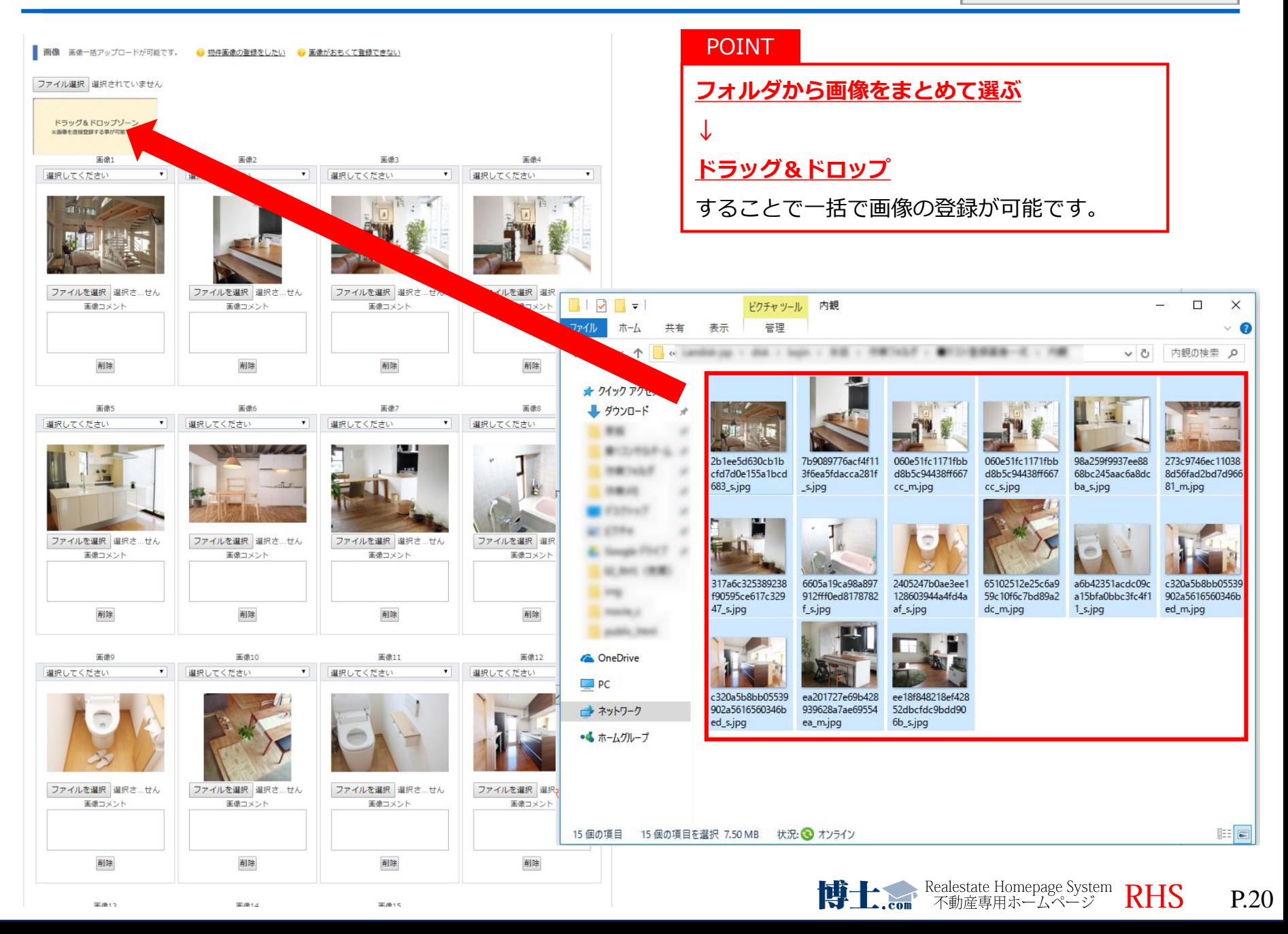

## **周辺環境の登録**

 $\Omega$ 

## ◆登録した周辺環境情報を物件登録時にワンクリックで簡単に登録できます。 **※**Google maps APIの設定をしなければ利用できなくなる可能性があります。(詳しくはP.11へ⇒)

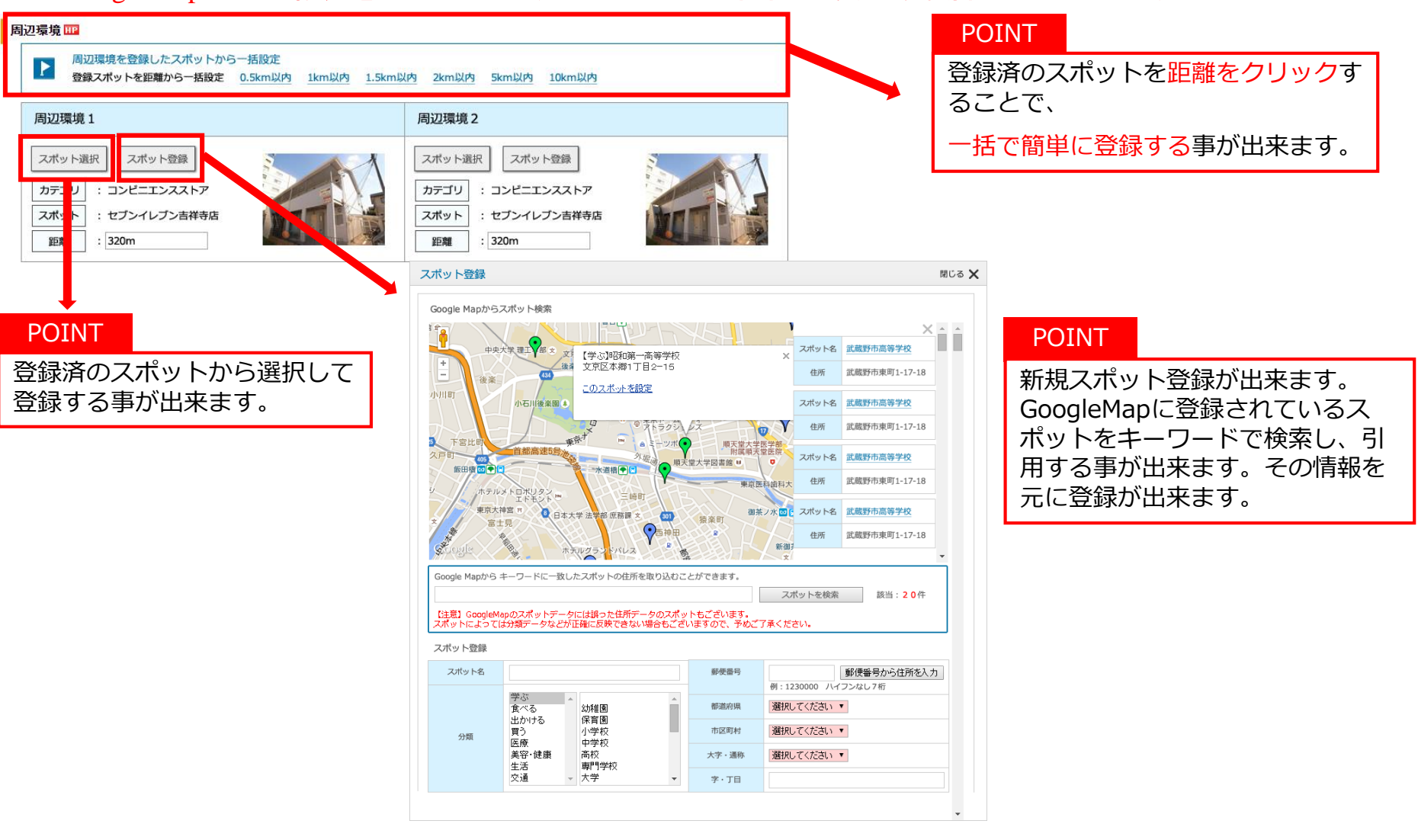

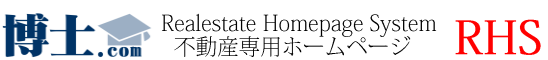

P.21

## 登録済み物件一覧の各項目については下記をご覧下さい。

検索結果一覧

メインメニュー >物件検索条件入力 >検索結果一覧

#### **※**対応ブラウザはIE11・Chromeです。 **推奨ブラウザ以外を使用した場合、機能が正常に動かなくなる可能性があります。**

1314件中 1~30件を表示

メール作成、URL表示 (13) 1 | 2 | 3 | 4 | 5 | 6 | 7 | 8 | 9 | 10 | 11 | 12 | 13 | 14 | 15 | 16 | 17 | 18 | 19 | 20 | 21 | 22 | 23 | 24 | 25 | 26 | 27 | 28 | 29 | 30 | 31 | 32 | 33 | 34 | 35 | 36 | 37 | 38 | 39 | 40 | 41 | 42 | 43 | 44次ヘ>>

⑫

マッチングメールを使う

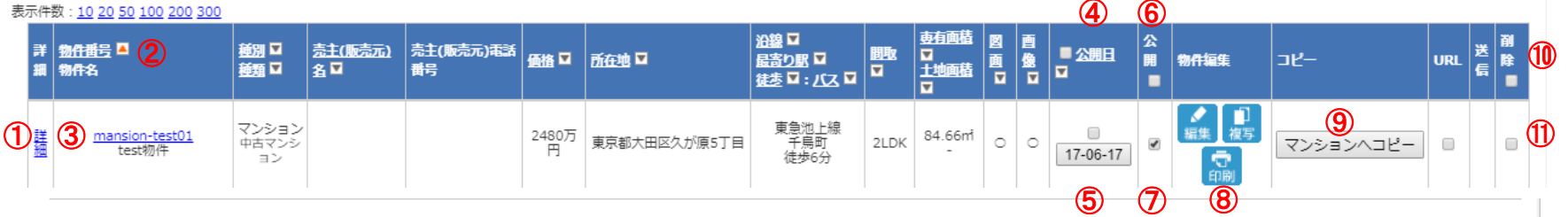

※一日一回、登録物件とカタログ登録の紐付け状況が更新されます。 (登録してすぐに「マンションコピー」ボタンが消えるわけではありません)

#### 1314件中 1~30件を表示  $\mathbf \Omega$  (16) チェック物件の削除 公開の一括反映 公開日の一括更新

①物件の情報を確認できます。

②物件の並び替えができます。

③物件の情報を編集することができます。

④公開日を一括で選択することができます。

⑤公開日を更新することができます。

⑥公開を一括で選択することができます。

⑦物件ごとに公開・非公開を選択することができます。

⑧物件の編集・複写・印刷ができます**。** ※印刷はオプション機能となります。

1 | 2 | 3 | 4 | 5 | 6 | 7 | 8 | 9 | 10 | 11 | 12 | 13 | 14 | 15 | 16 | 17 | 18 | 19 | 20 | 21 | 22 | 23 | 24 | 25 | 26 | 27 | 28 | 29 | 30 | 31 | 32 | 33 | 34 | 35 | 36 | 37 | 38 | 39 | 40 | 41 | 42 | 43 | 44次ヘ>>

⑨登録データをマンションカタログにコピーできます。

⑩削除する物件を**一括**で選択することができます。

⑪削除する物件を**個別**で選択することができます。

⑫マッチングメール用のURLが発行できます。

⑬URL項目を選択した物件のメールを送ることができます。

⑭選択した物件の公開日を一括更新します。

⑮選択した物件の公開を一括反映します。

⑯選択した物件を削除します。

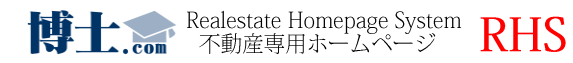

#### TOPページの更新方法に関しては下記をご覧下さい。

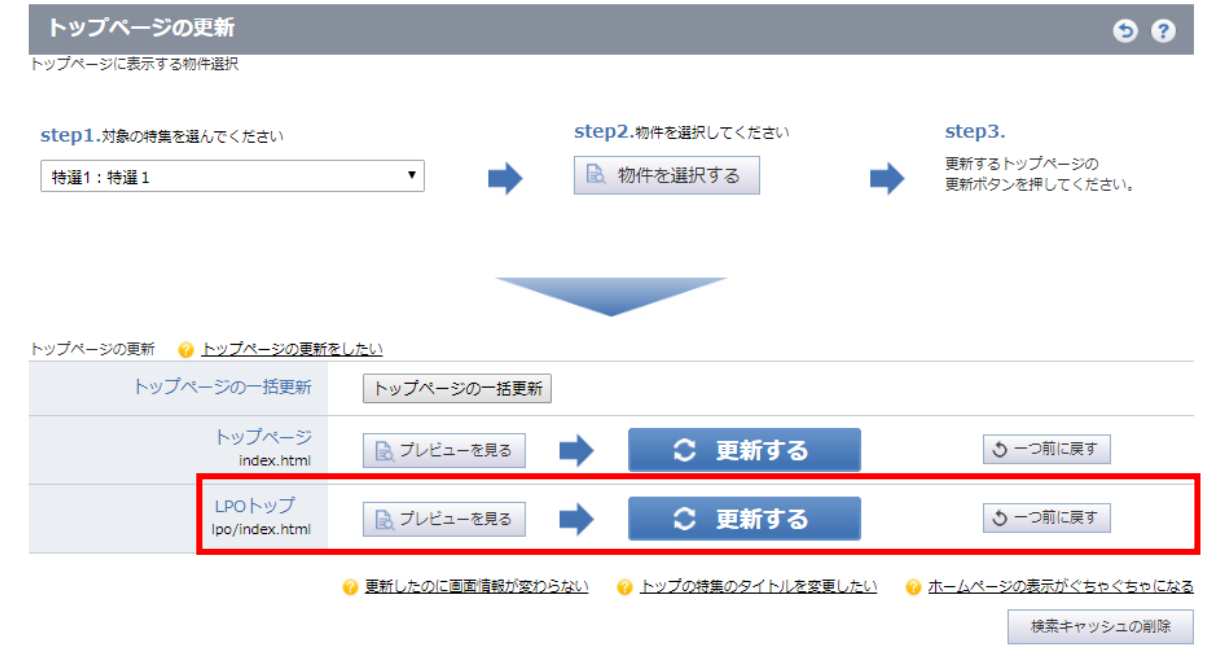

- **トップページの一括更新** ・・・ 複数のトップページを一括で更新ができます。
- **トップページのプレビュー** ・・・ 更新後のトップページを表示します。

**更新する インスタックス キャップページを更新します。** 複数のトップページをお持ちの場合は、 更新したいトップページの「更新する」をクリックして ください。

**一つ前に戻す インスタック・・・・ 更新前のトップページに戻すことができます。** 

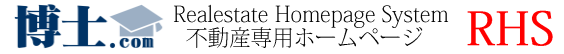

step3. step2.物件を選択してください step1.対象の特集を選んでください 更新するトップページの ■ 物件を選択する 特選1:特選1 更新ポタンを押してください。

◯ トップページメニュー │

■step1で対象の特集を選んでください。

■step2でTOPに表示したい物件を選んでください。 (⇒次のページへ)

■step3 TOP更新を行ってください。

※特選項目の編集は、メインメニューにある | ◎ <sup>特集コメント編集</sup> - より行うことができます。

詳しい設定方法は P.6の「特集コメントの編集①」をご参照下さい。

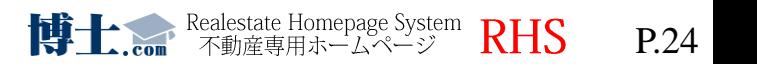

◎ トップページの更新

◯ トップページメニュー │

◎ トップページの更新

#### 物件を選択する B. をクリック後、下記の画面が表示されます。

#### 特集1 TOP表示物件設定

メインメニュー >トップページの更新 > 特集1 TOP表示物件設定 特集1 TOP表示物件を選択して決定を押してください。 順番:3<br>物件名:<br>(未選択) |順番:4<br>|物件名:<br>|(未選択) |順番:1 順番:2 ||物件名:<br>||テスト物件マンション |物件名:<br>|テスト物件マンション| 物件コード: 物件コード: 物件コード: 物件コード: mansion-testl | 選択 | | 検索 |mansion-test| 【選択 】 検索 | 選択 検索 選択 検索 「キャンセル」 決定 選択方法 「物件コード」内に、表示をさせたい物件の物件番号を入力してください。  $\bigcirc$ より、すでに特選設定がされている物件一覧から選択することもできます。 選択 検索 より物件を検索し、表示させたい物件を選択してください。  $\mathcal{Z}% _{M_{1},M_{2}}^{\alpha,\beta}(\varepsilon)$ 選択後、 まっ をクリックすることで設定が完了となります。

※設定が完了しましたらTOPページの更新を行うことで反映がされます。 ※赤く表示されている部分は、未選択であることを表しています。 ※表示物件数を増やしたい場合は弊社までご連絡ください。

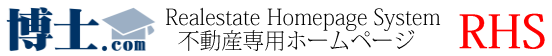

## **CMS(インフォメーション)入力内容例**

更新告知

◇◇様、アンケートのご協力ありがとうございます! ・迅速かつわかりやすい対応だったので安心できました。 ・はじめは不安もありましたが、的確なアドバイスを頂きありがた く思いました。 など大変嬉しいお言葉をありがとうございます!!

今後もご相談等がございましたらお気軽に

担当の◎◎までご連絡ください!

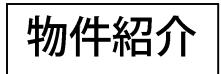

●●1丁目 ◇◇万円 1SLDKの新築物件!

京王線「桜上水」駅■■分、京王井の頭線「西永福」駅徒歩 ◎◎分 2路線2駅利用可能で通勤通学に便利です! 小中学校やコンビニは徒歩圏内で、お母様もお子様も安心で す!

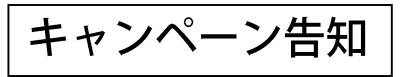

ただ今、『秋の特大キャンペーン』を好評開催中です!! キャンペーン開催中にご来店いただいたすべてのお客様に、 とってもお得なビッグチャンス! なんと!!!! 抽選でステキな豪華プレゼント! 是非この機会に、博士不動産へお越しくださいませ!

#### 定休日のお知らせ  $+\alpha$

◆10月のお休みお知らせ

誠に勝手ながら下記日程をお休みにさせて頂きます。 1日 (水) 7日 (火) 8日 (水) 15日 (水) 22日 (水)

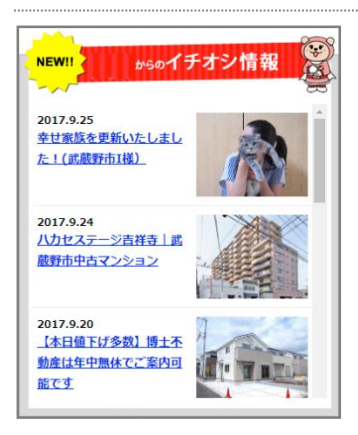

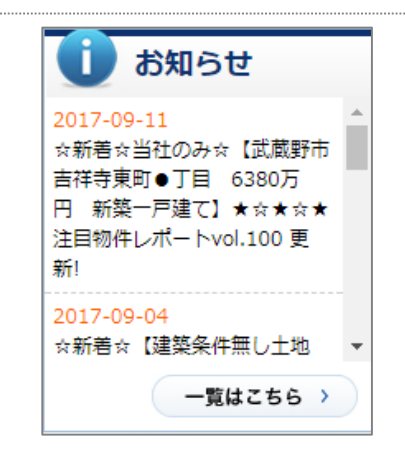

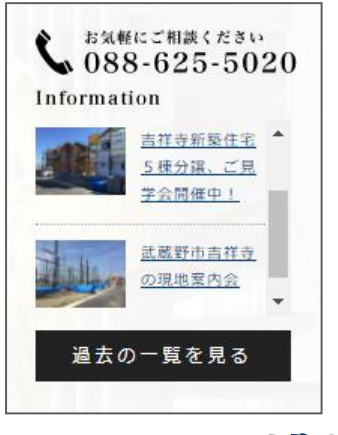

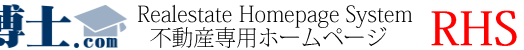

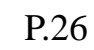

**CMS(インフォメーション)の入力方法①**

◯ トップページメニュー

CMS機能

 $\odot$ 

# **◆文字の装飾**

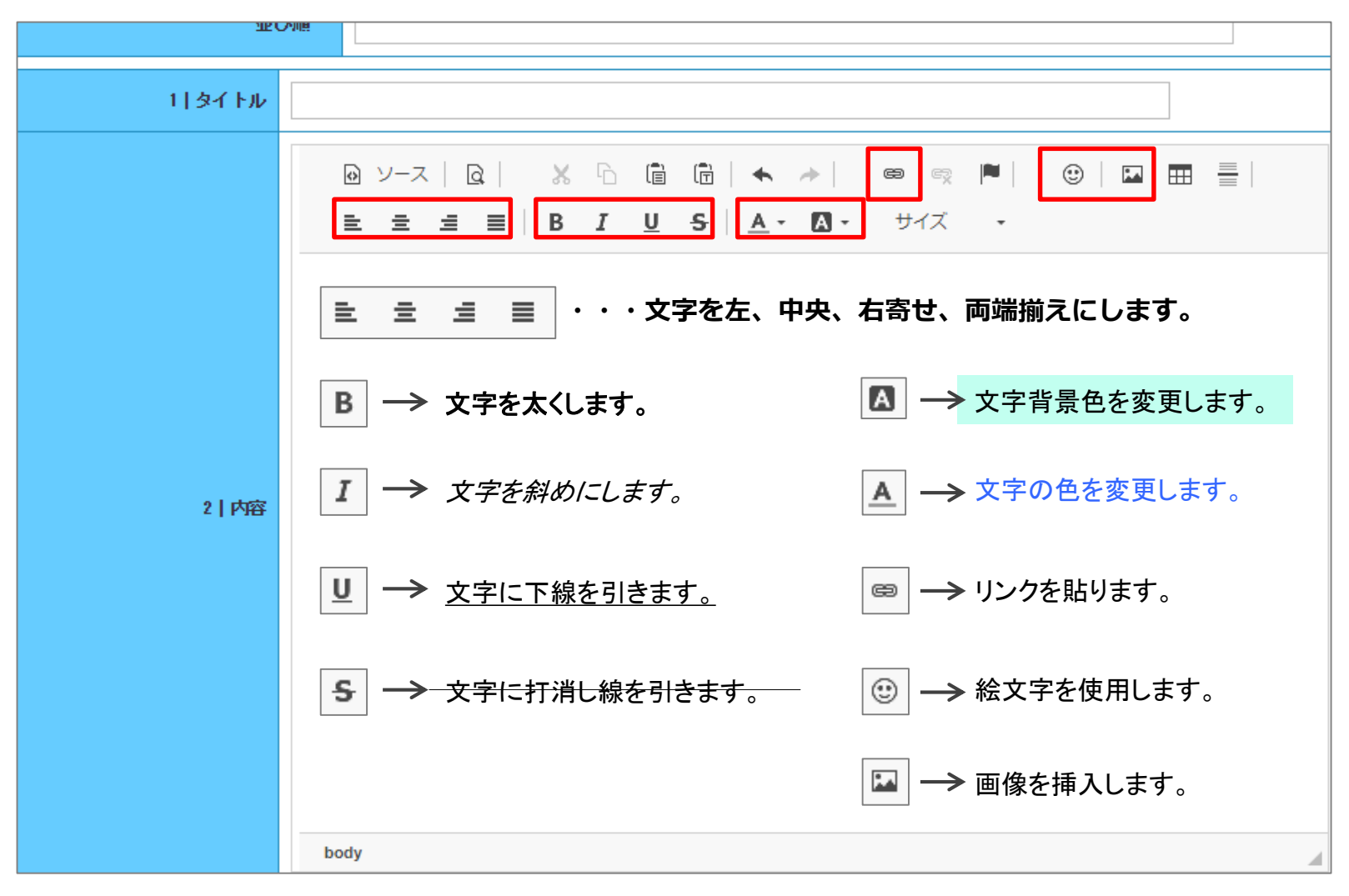

**あらかじめそれぞれの装飾を指定するか、もしくは入力した文字を選択して装飾をクリックして下さい。**

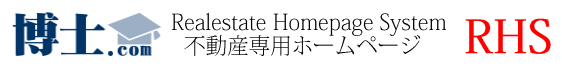

## **CMSの入力方法②**

 $\bigcirc$  トップページメニュー | ©

CMS機能

**◆リンクの貼り方**

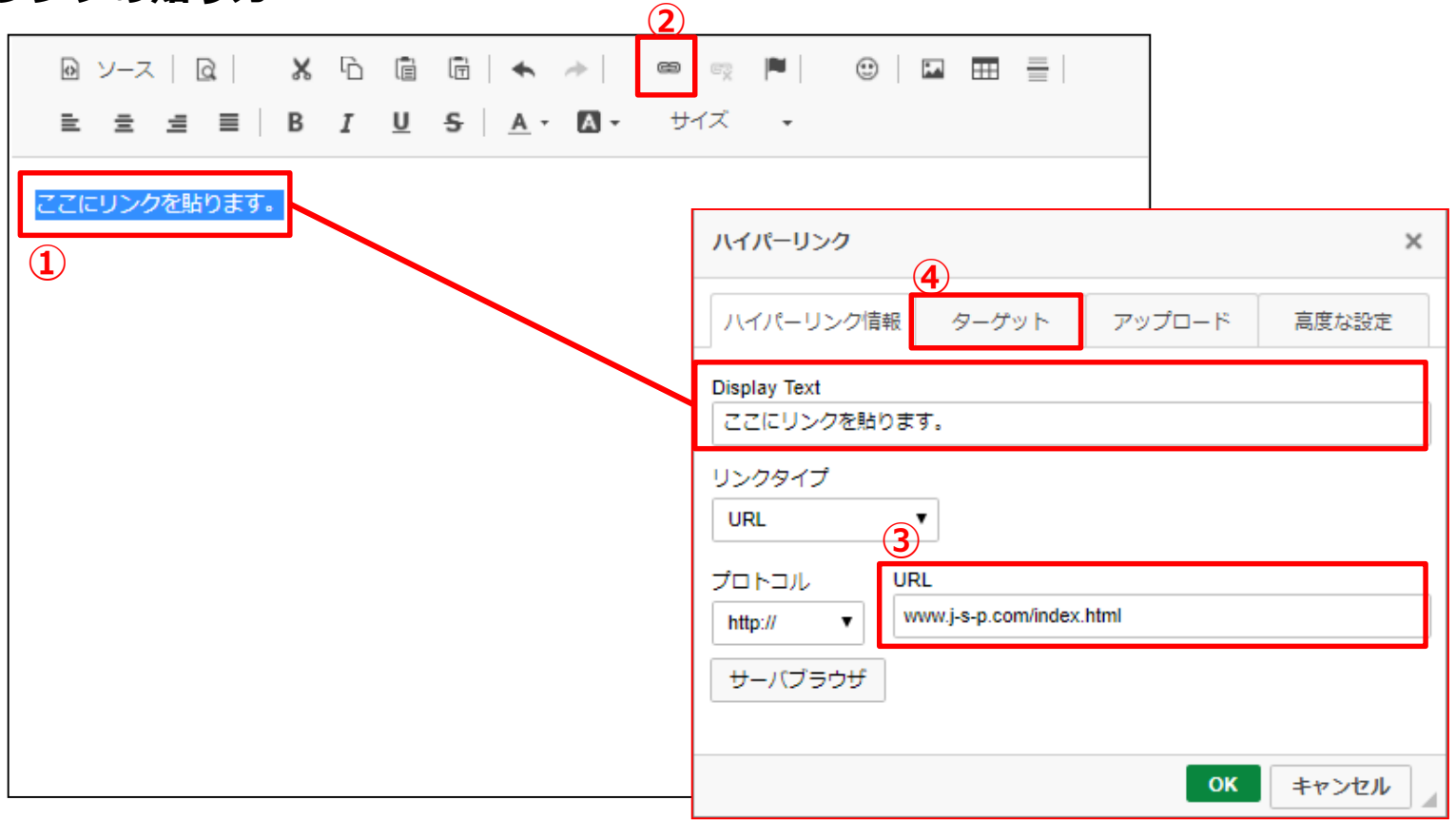

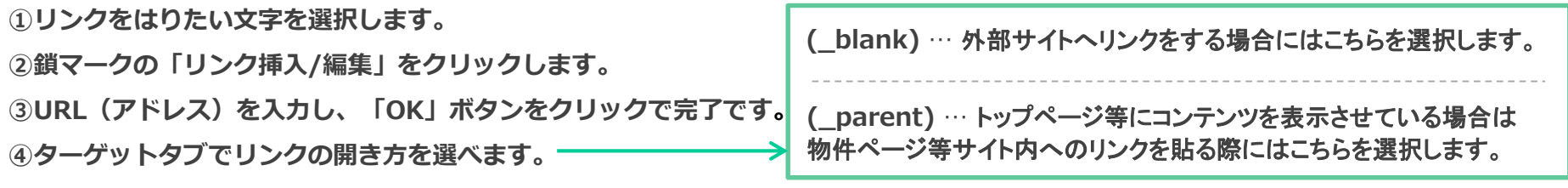

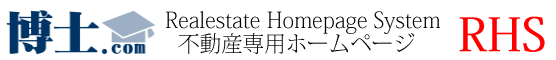

P.28

**CMS (インフォメーション) の入力方法**③

◯ トップページメニュー | ◎

# **◆画像の挿入**

**①「イメージ挿入/編集」ボタンをクリックします。**

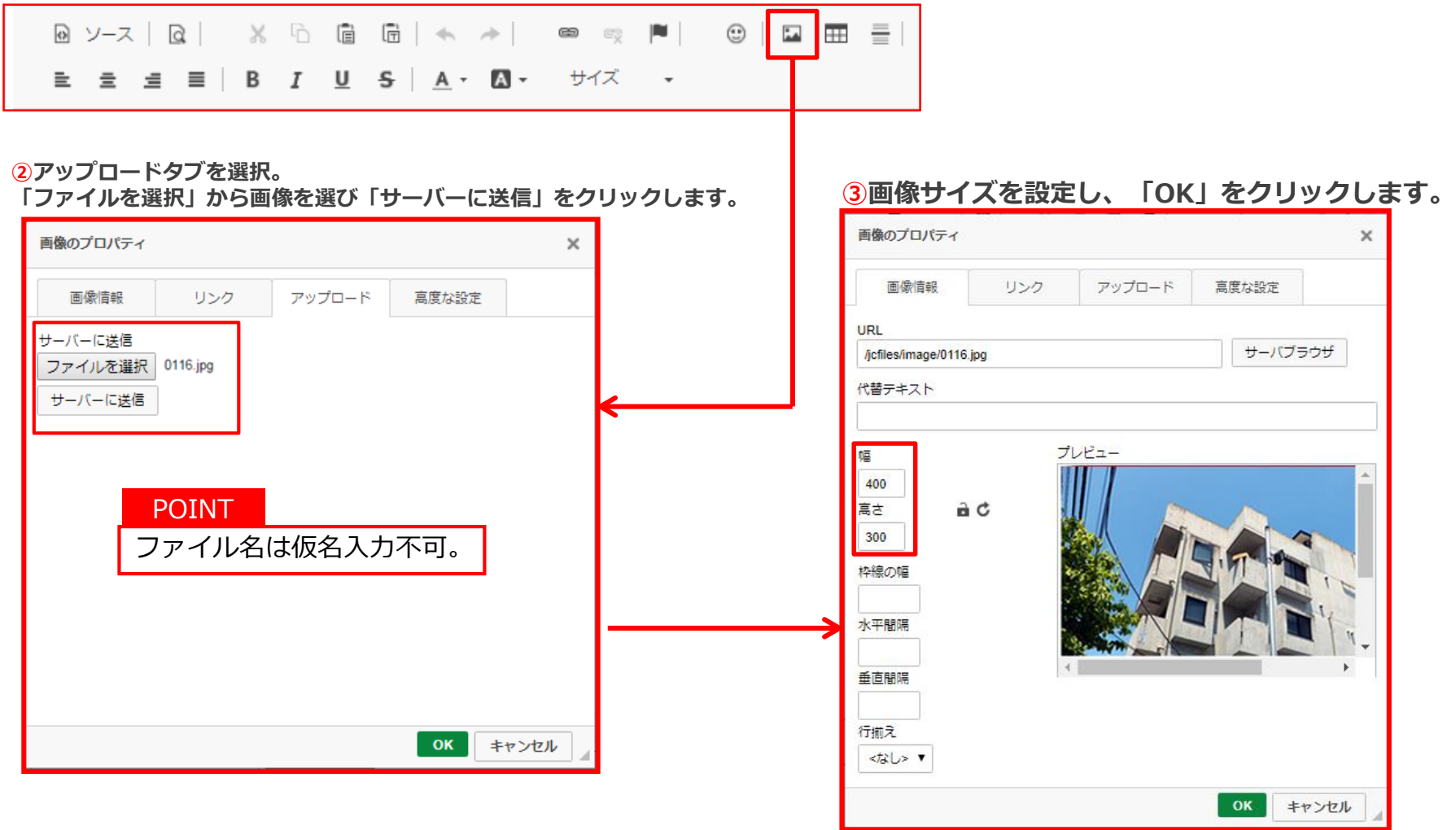

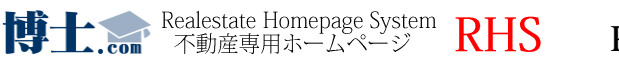

## **署名の編集**

P.30

## ■署名を管理画面上から編集可能です。 より御社で伝えたい内容やコンテンツをタイムリーにお客様へ伝える事ができます。

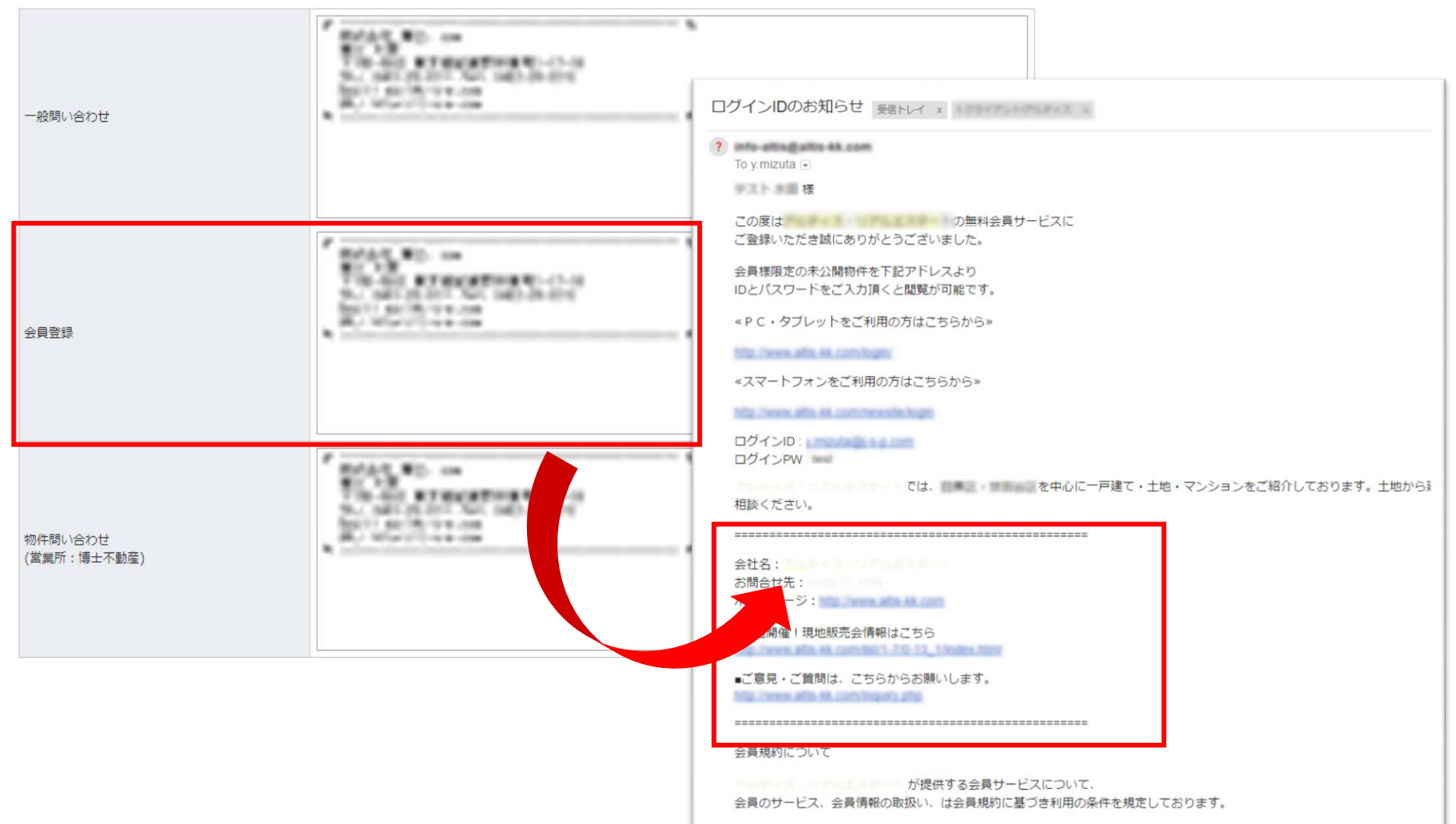

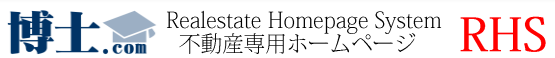

**会員管理①**

◆会員登録の通知メールの見方

会員登録があった際に登録内容が御社へメールにて通知があります。 その際に記載されている内容は以下の通りです。

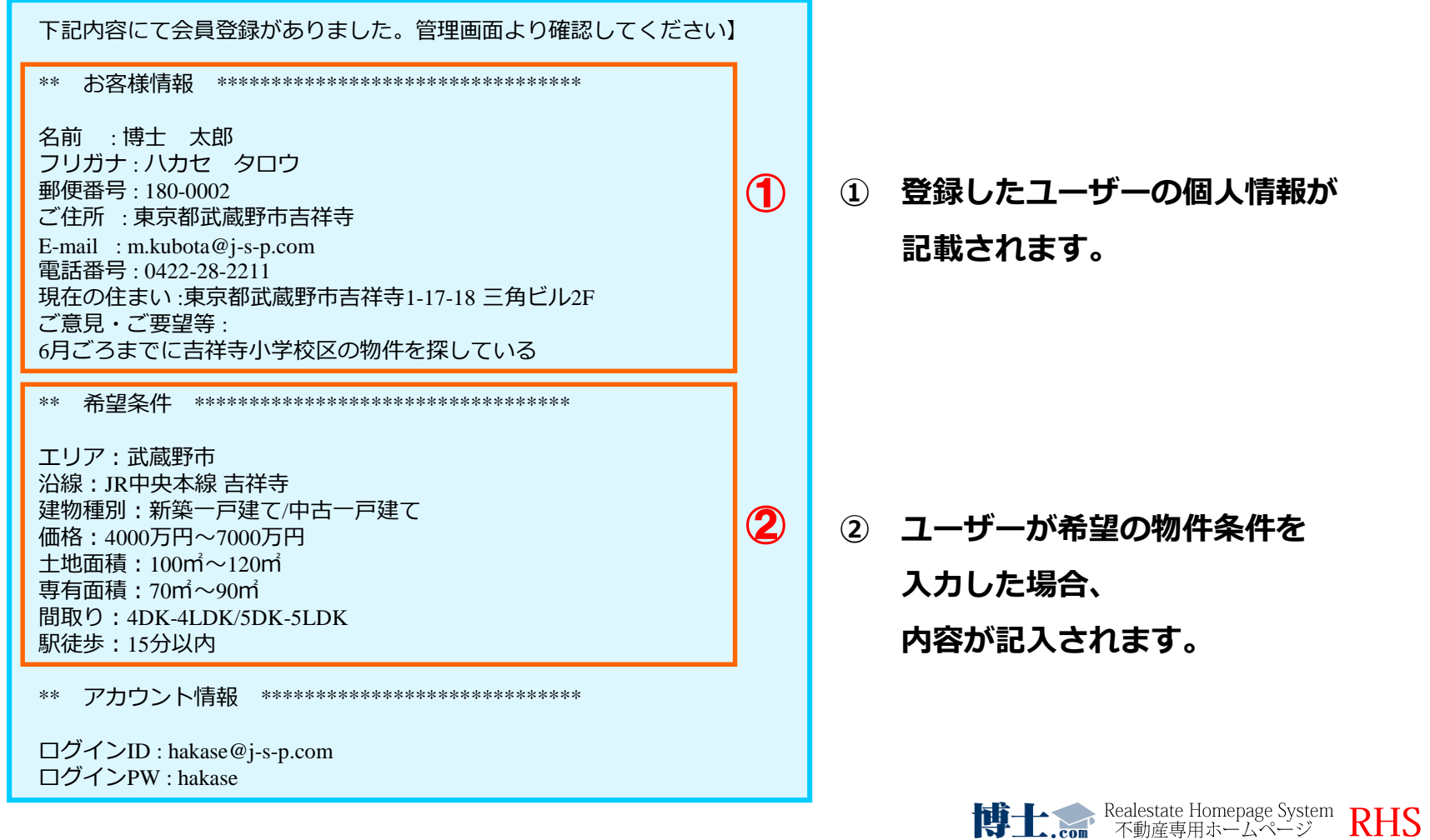

P.31

# ◆会員登録の通知メールの見方

\*\* お客様の閲覧した物件 \*\*\*\*\*\*\*\*\*\*\*\*\*\*\*\*\*\*\*\*\*\*\*\*

#### ★閲覧履歴★

飛元 URL: http://search.yahoo.co.jp/search?ei=UTF-8&fr=y japp3 A4%A7%%E5%8 B%95%E7%94%A3&oq=&aq=-1 到来 URL: http://www.hakase.co.jp/newsite/top 履歴 URL: http://www.hakase.co.jp/newsite/userreg?action=new http://www.hakase.co.jp/newsite/userreg?action=new\_regist2 http://www.hakase.co.jp/newsite/userreg?action=new\_regist2 http://www.hakase.co.jp/newsite/userreg?action=new\_confirm2 http://www.hakase.co.jp/newsite/userreg?action=back\_to\_new\_input2 http://www.hakase.co.jp/newsite/userreg?action=new\_confirm2

#### \*\*\*\*\*\*\*\*\*\*\*\*

【入り口ページ】 武蔵野市の不動産は博士不動産 http://www.hakase.co.jp/newsite/top

【利用端末】 Android Mobile

【検索キーワード】 武蔵野市 新築一戸建て 吉祥寺小学校

【流入元サイト】

Google

## **③ ユーザーが会員登録をするまでの**

③

④

**経緯がURLでご確認いただけます。**

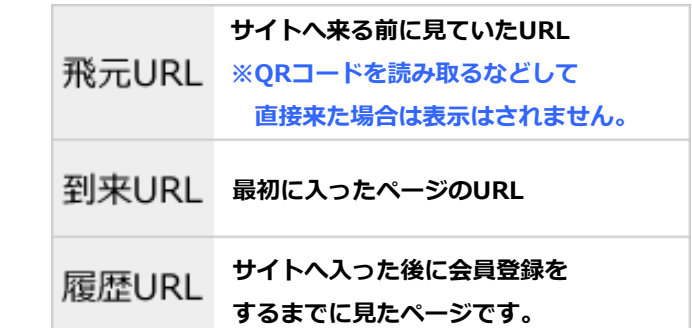

**④ ユーザーがサイトへ入ってきた際の 利用していた端末やキーワードの状況が ご確認いただけます。**

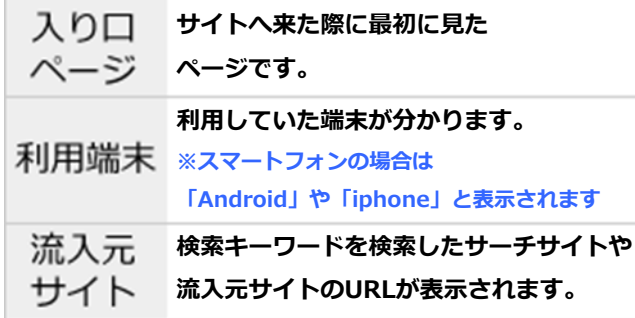

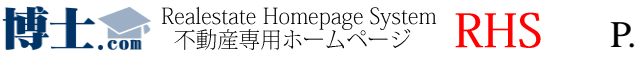

## **会員一覧ページ(詳細検索)**

(※) 会員管理メニュー

● 会員管理・同報メール配信

P.33

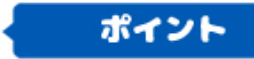

会員を対象に、以下の条件で絞り込む事が可能です。 (会員が登録した際の登録条件が元になります)

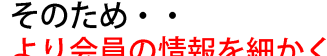

より会員の情報を細かく検索にかけ、絞り込む事ができます。

同報メールやマッチングメールでの開封歴等もわかるため、 より興味度の高いお客様に絞り込み、追客を行うことができます。

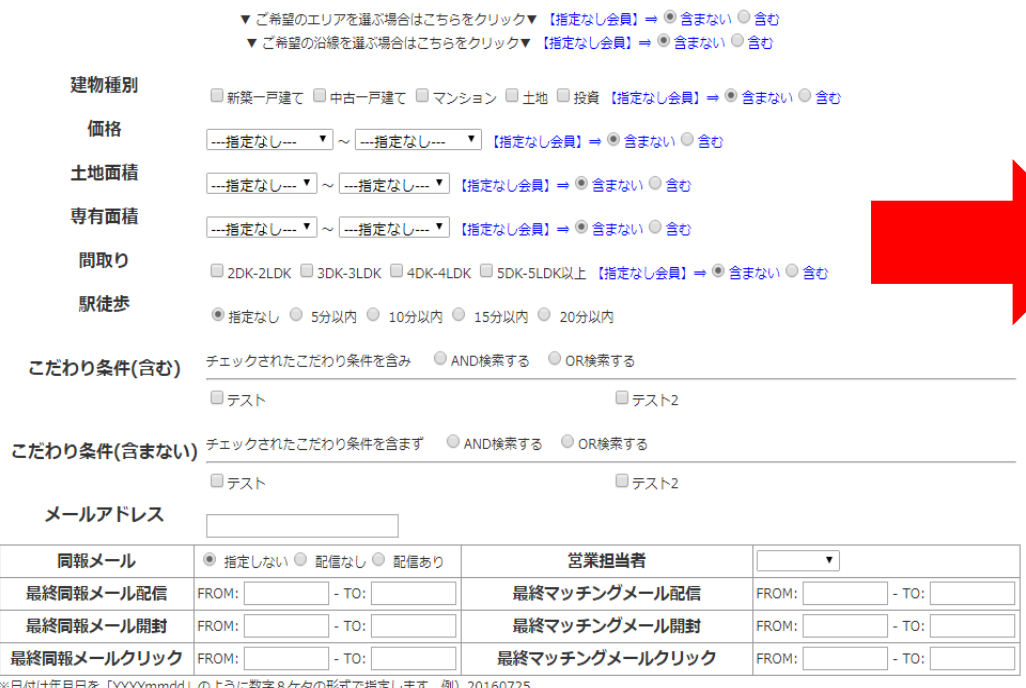

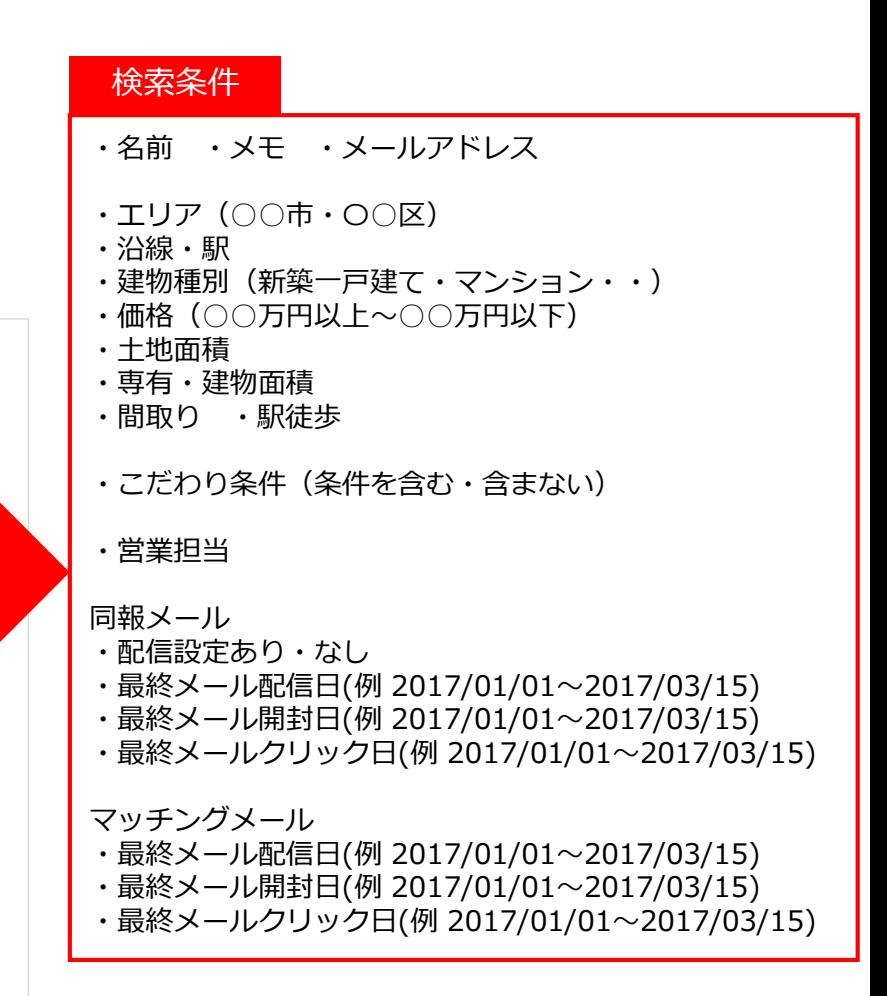

**博士:** com 不動産専用ホームページ RHS

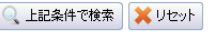

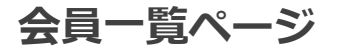

P.34

**RHS** 

## 会員の興味度・条件を知り、よりピンポイントでの追客・メール配信が可能です。

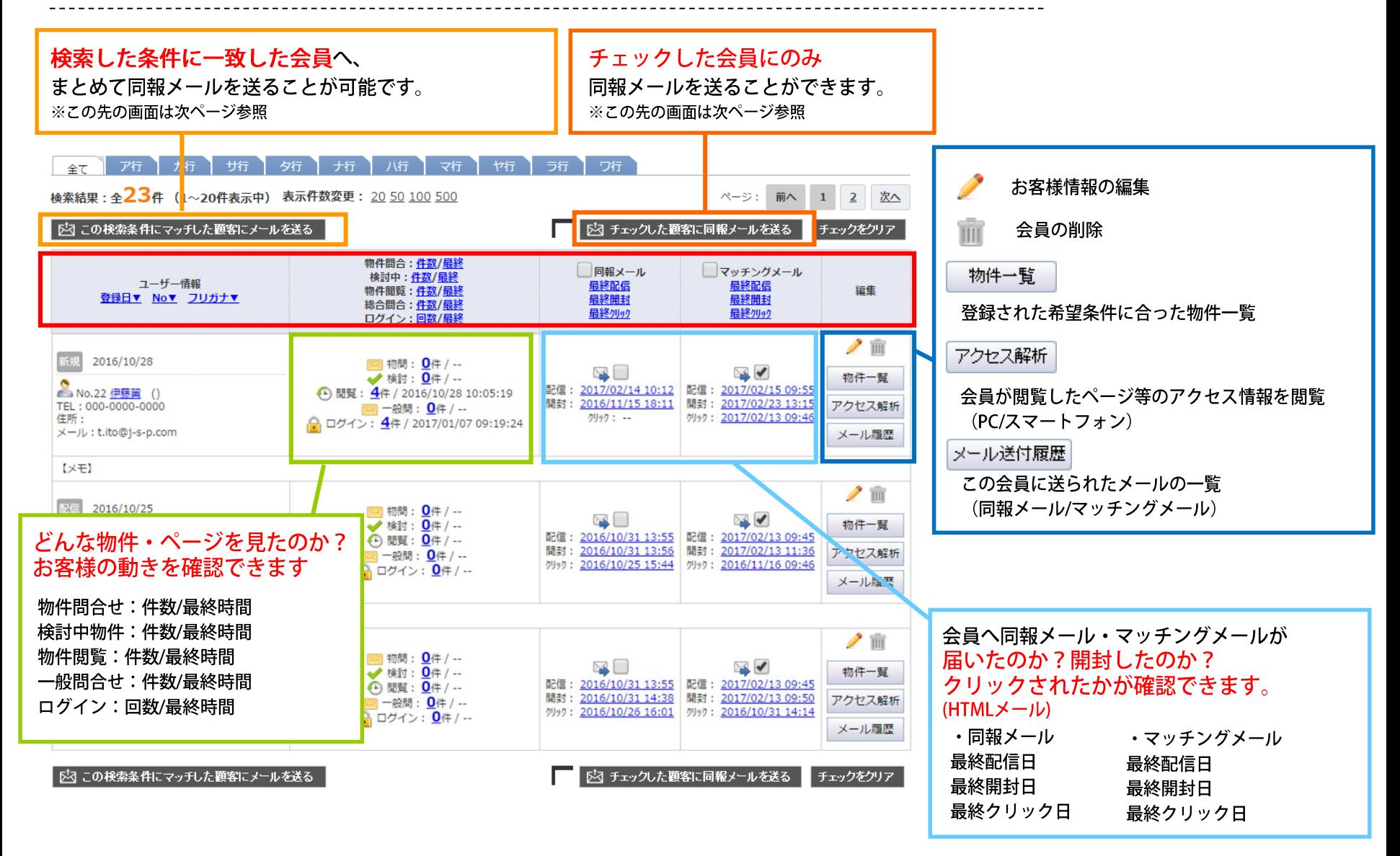

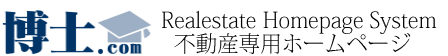

### **会員ユーザーへのマッチングメール送信方法**

#### 会員ユーザーへ送信する「自動マッチングメール」の確認・編集を行うことができます。 自動マッチングメールは、新着物件・プライスダウン物件が発生したタイミングで送信されます。

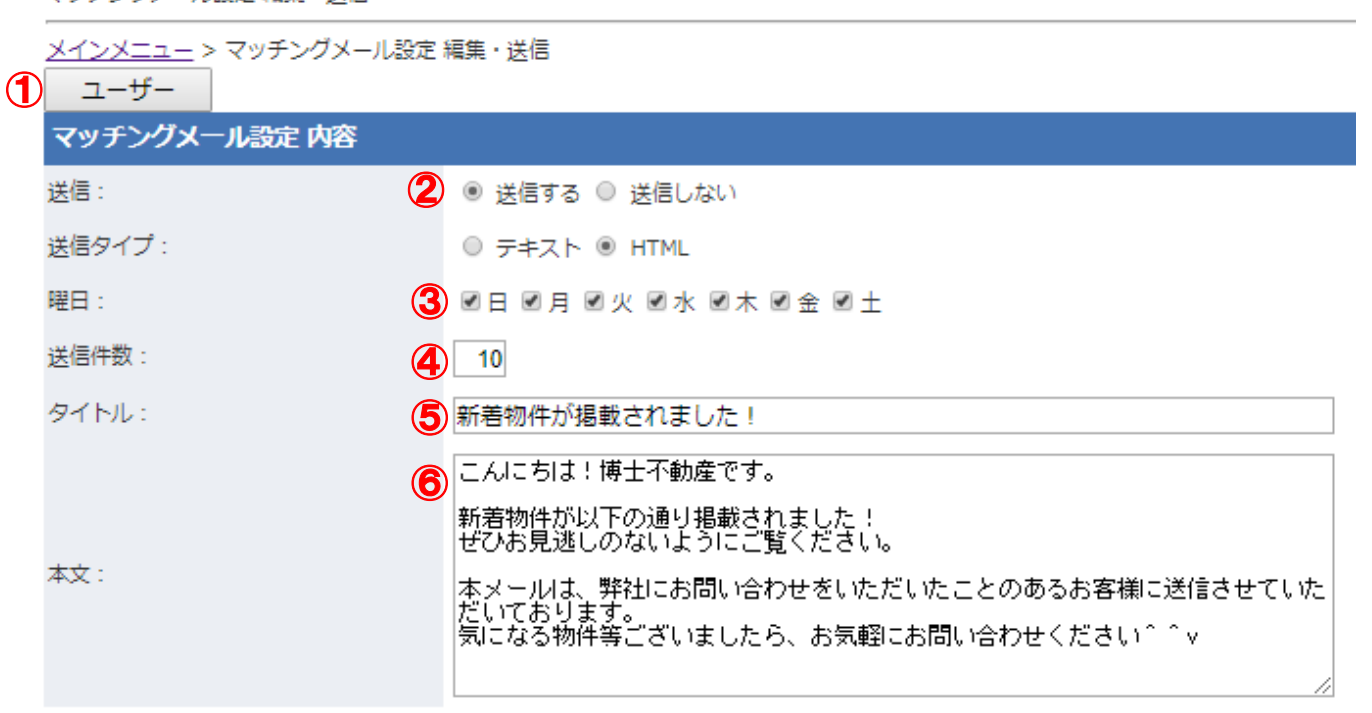

フッチングメニル設定 短隼・洋信

⑧⑦ テスト送信 保存

①メールを送信する会員ユーザーを選択することができます。 ②「送信する」を選択すると、設定した曜日・時間にメールが送信されます。 ③曜日を指定します。毎日の場合は全てにチェックをいれてください。 ④一回に送る物件数を指定します。

- ⑤メールのタイトル(件名)になります。
- ⑥メールの本文(上部)になります。

⑦メール内容を保存します。

- ⑧送信したテストメールは登録された営業所宛に 届きます。
	- **博士:** com 不動産専用ホームページ RHS P.35

## **マッチングメール配信履歴機能**

#### **◆配信履歴一覧**

## 配信状況~閲覧数・クリック状況等がわかるため、効果検証や閲覧状況などが把握可能です。

#### マッチングメール履歴・配信予定の一覧

- 配信済みのマッチングメール履歴・配信予定のマッチングメールを確認することができます。 また、配信予定のキャンセルもここで行って下さい。

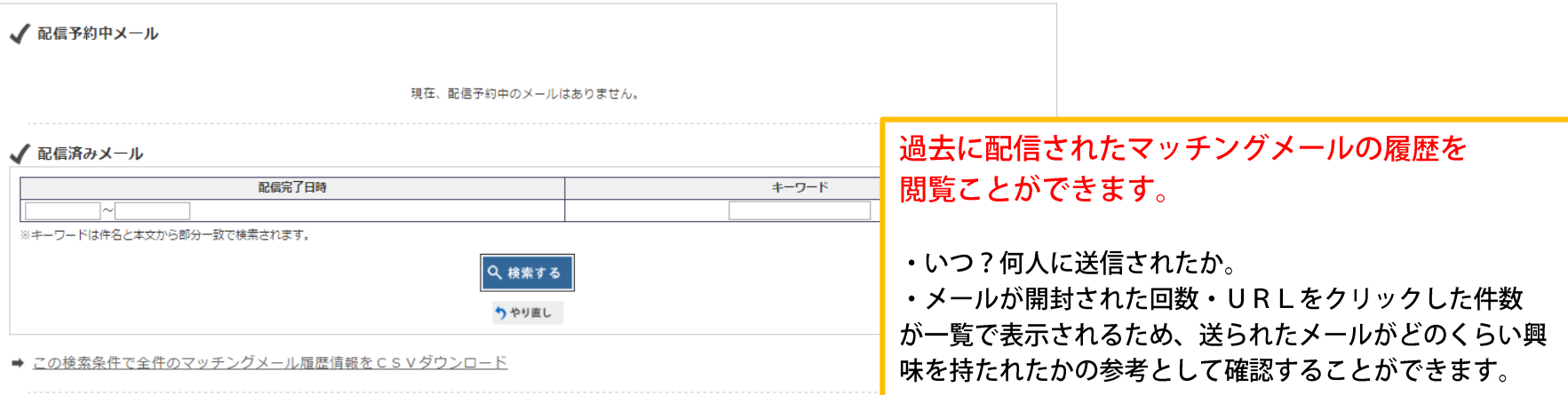

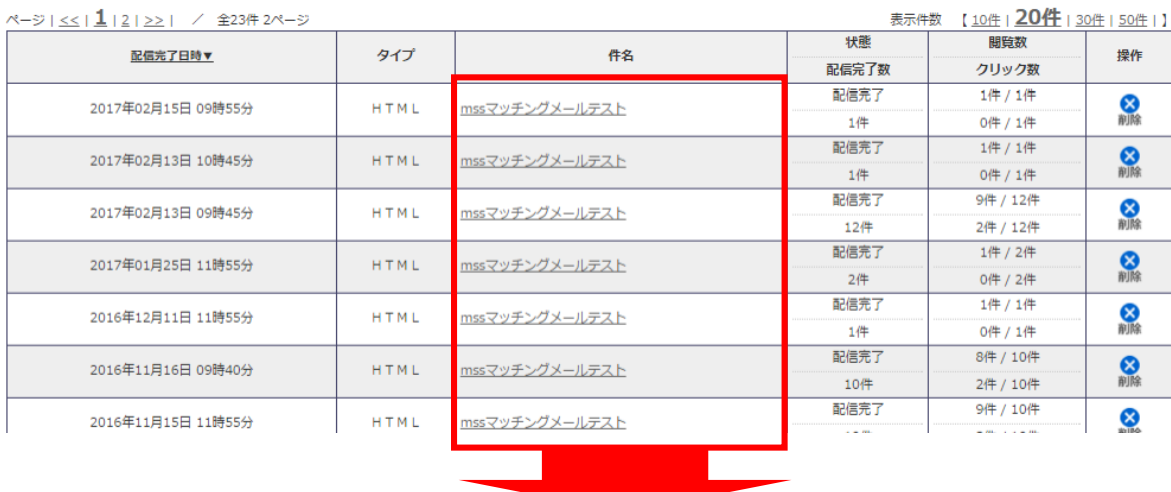

件名をクリックすると、選択したマッチングメールの配信詳細情報が確認できます。<br>- トリー・Realestate Homepage System RHS<br>- トリー・<sub>com</sub> 不動産専用ホームページ RHS

P.36

メール配信機能メニュー

**◆配信された会員の状況をチェック**

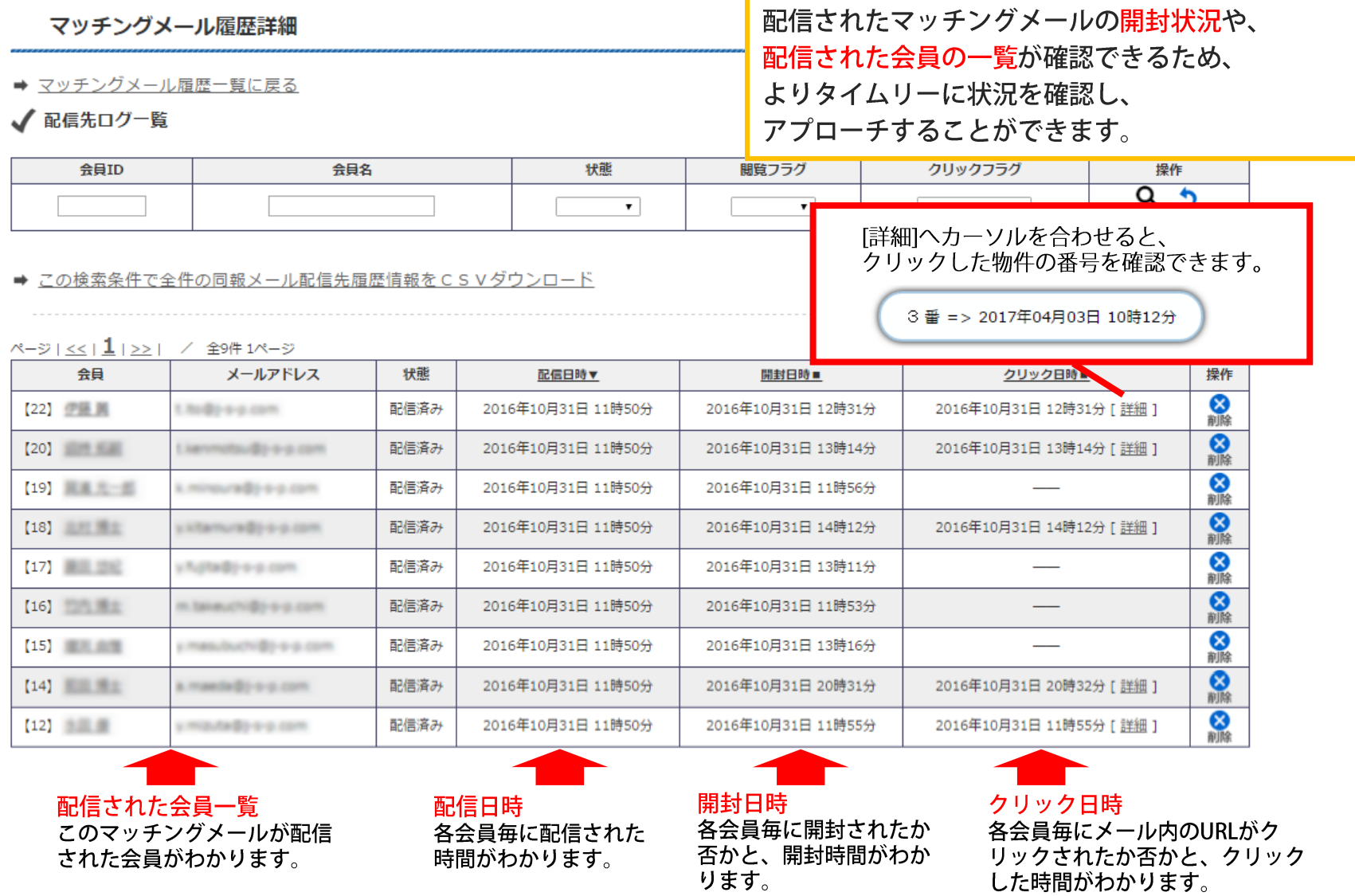

P.37

**博士...** Realestate Homepage System RHS

● マッチングメール配信履歴

メール配信機能メニュー

P.38

**博士...** Realestate Homepage System RHS

#### **◆配信されたメールの詳細をチェック**

#### √ マッチングメール履歴詳細

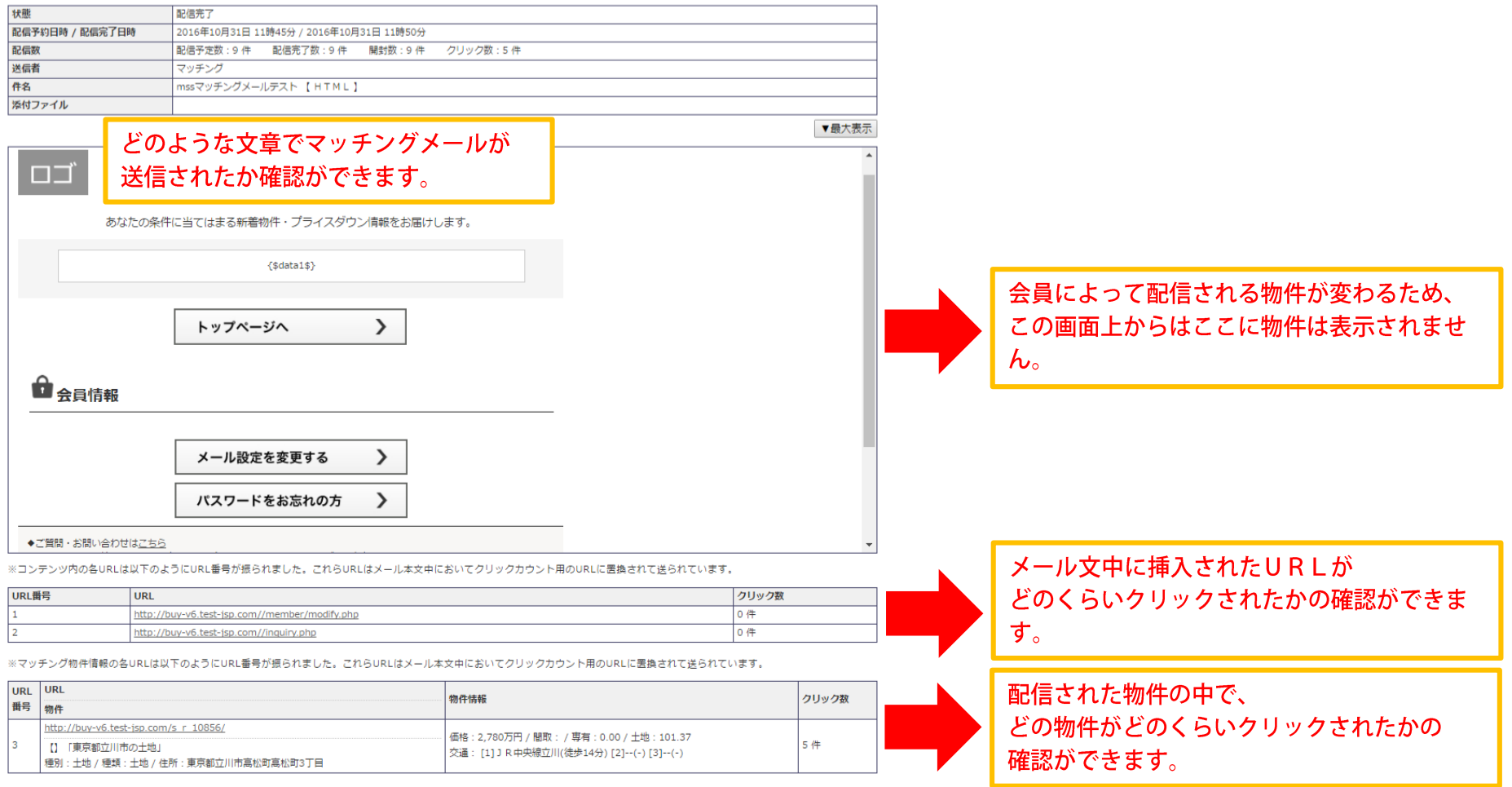

### **同報メール送信機能①**

P.39

**博士...** Realestate Homepage System RHS

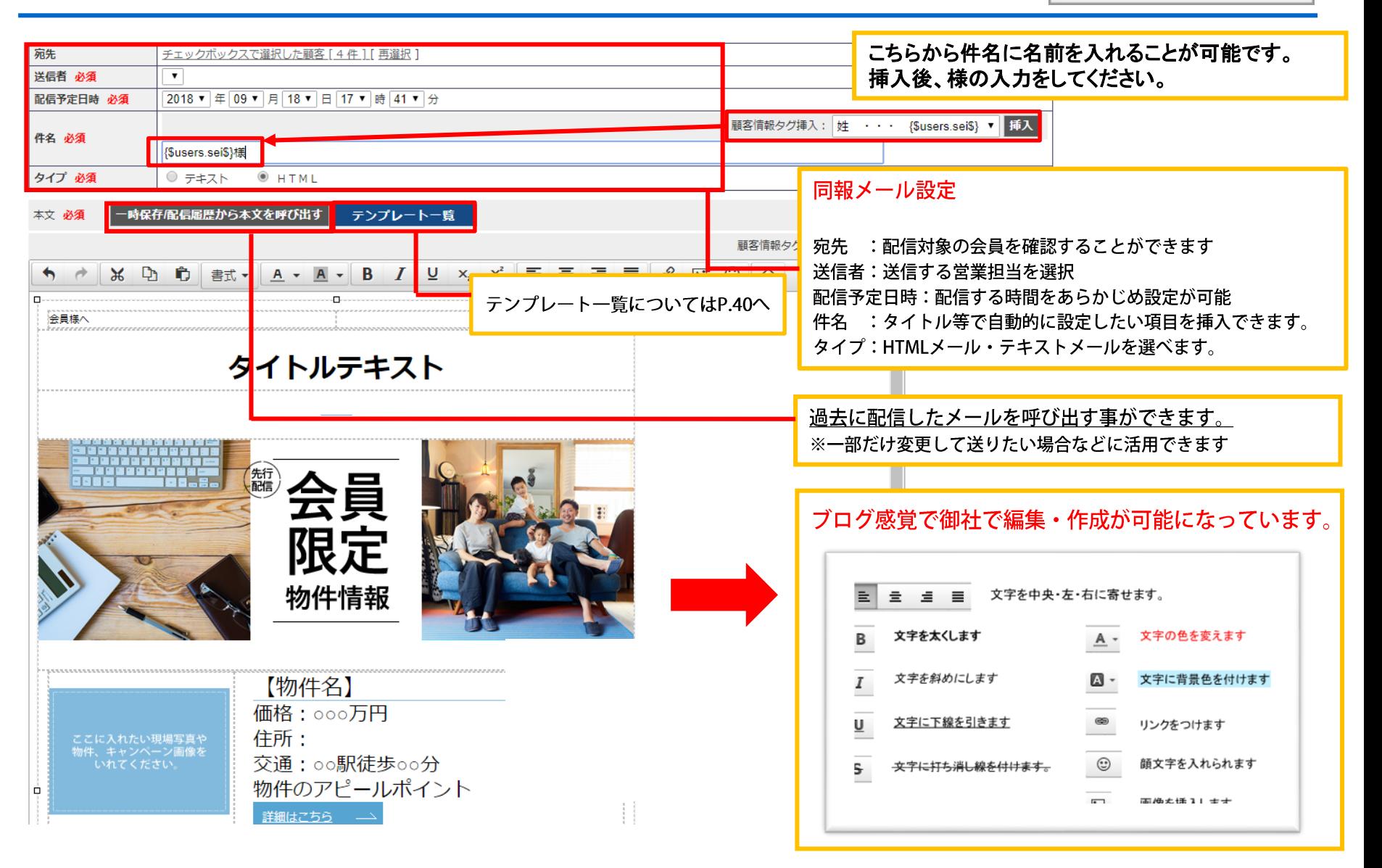

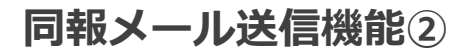

検索条件にマッチした顧客「50件1「再選択

2018 ▼ 年 08 ▼ 月 08 ▼ 日 16 ▼ 時 46 ▼ 分

|曲谷||目散タ

◇

## ◆**同報メールをテンプレート一覧から設置する**

#### <テンプレート一覧>

https://www.web-jsp.com/rhs/help/faq\_rhs/faq\_maga/02.html#close

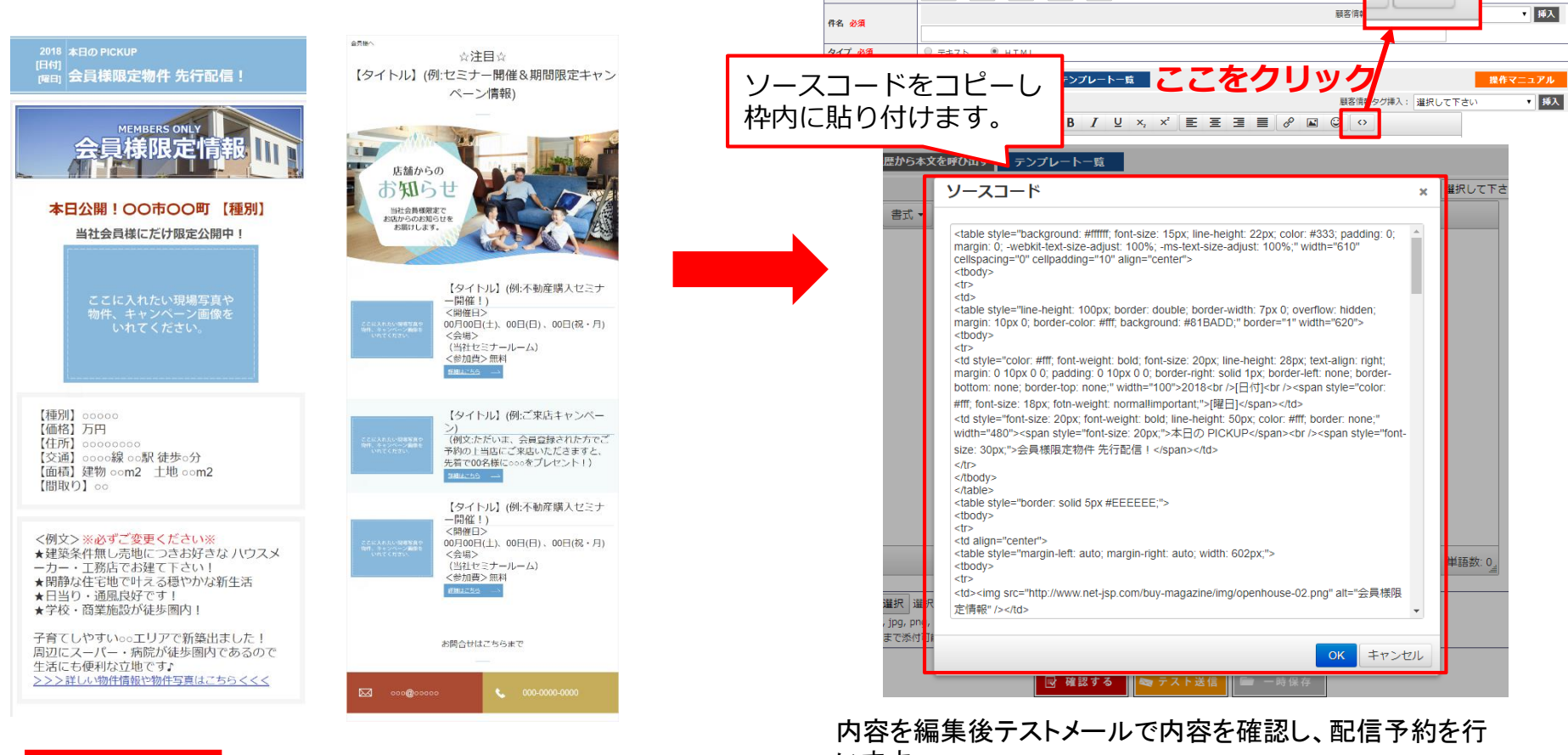

新生

送信者 必須

配信予定日時 必須

います。

#### 詳しくはヘルプページをご覧ください。

https://www.web-jsp.com/rhs/help/faq\_rhs/faq\_maga/03.html

**博士:** com 不動産専用ホームページ RHS

P.40

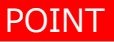

テンプレートの種類は、「会員限定」「現地販売会」「お知らせ」 がありますので送りたい内容のテンプレートを選びご使用ください。

#### 同報メール履歴・配信予定の一覧

また、配信予定のキャンセルもここで行って下さい。

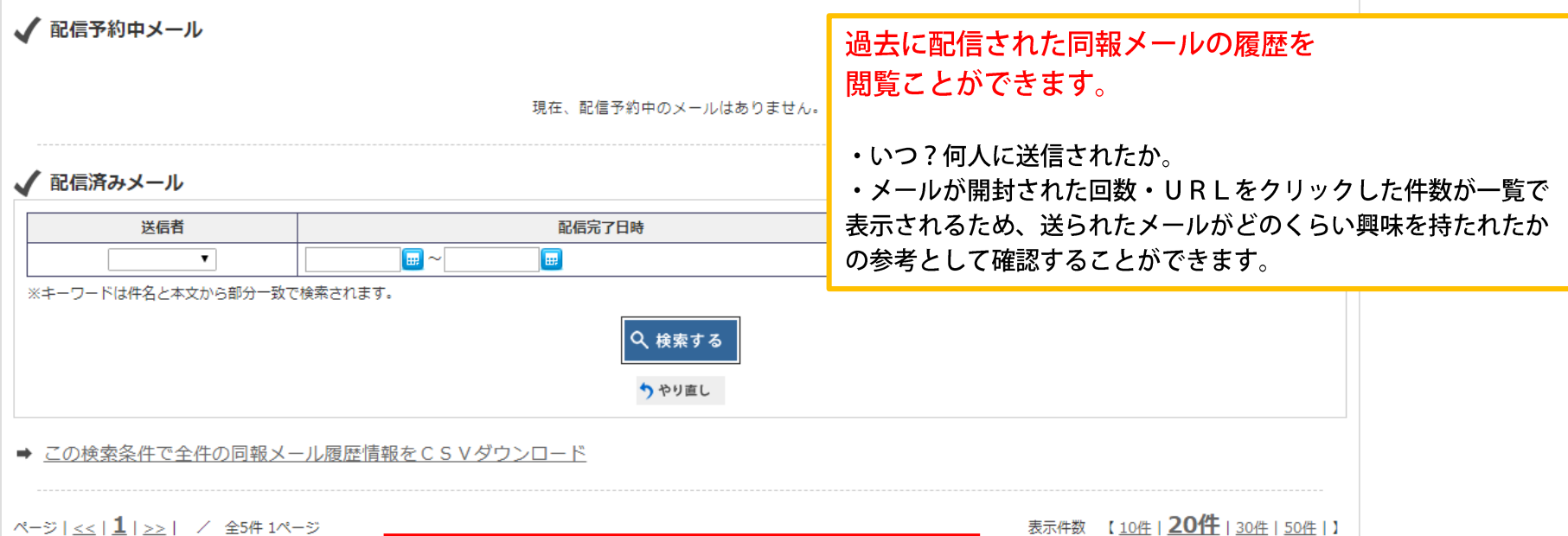

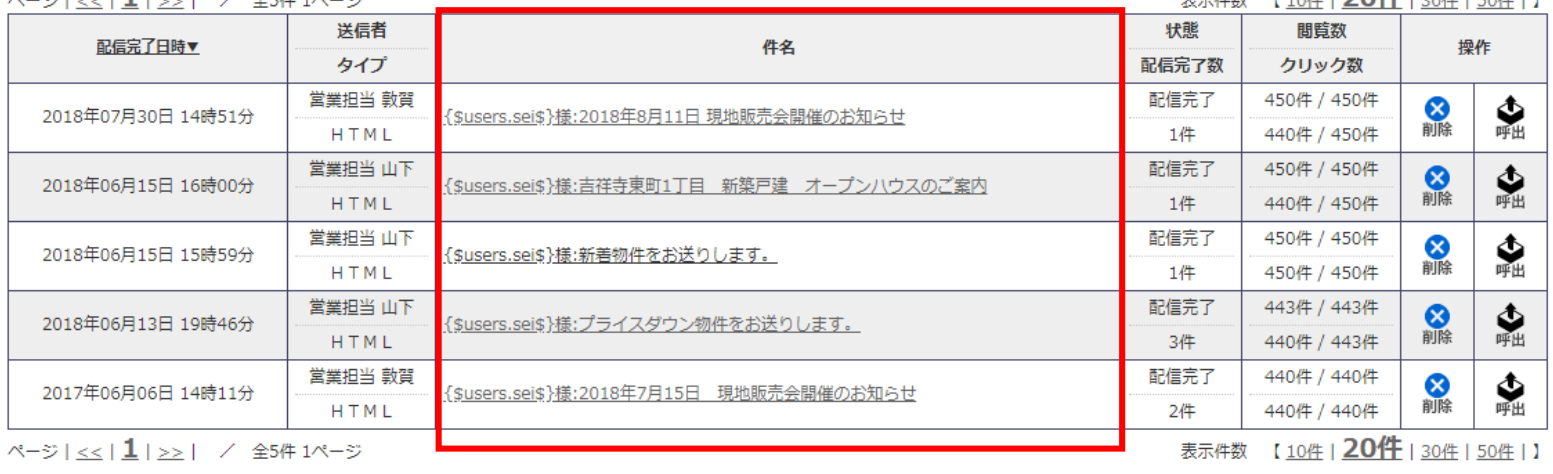

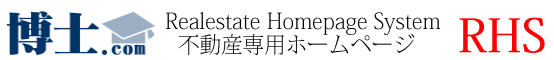

## **同報メール配信履歴**

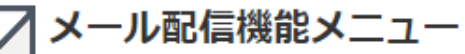

#### √ 同報メール履歴詳細

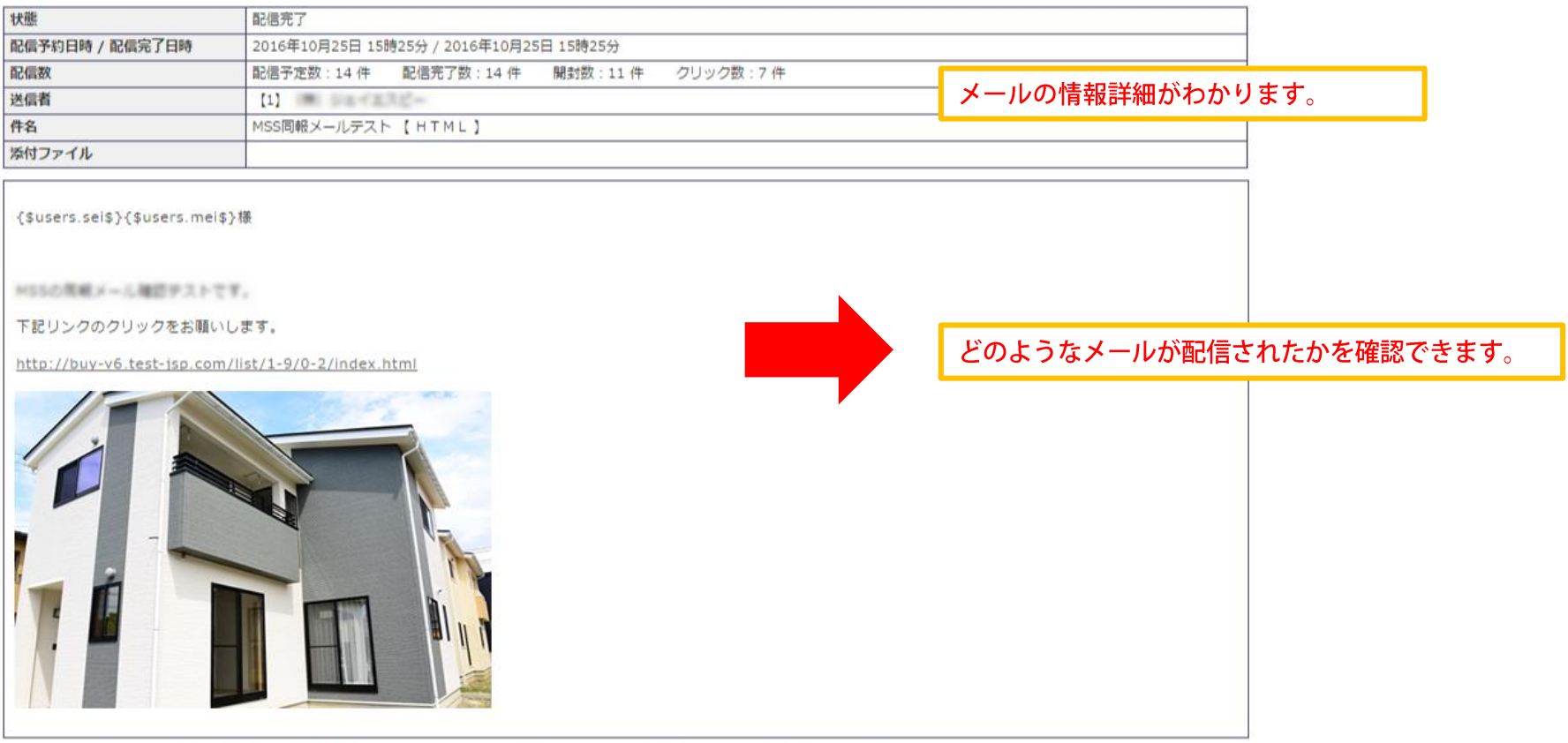

※コンテンツ内の名URLは以下のようにURL番号が振られました。これらURLはメール本文中においてクリックカウント用のURLに置換されて送られています。

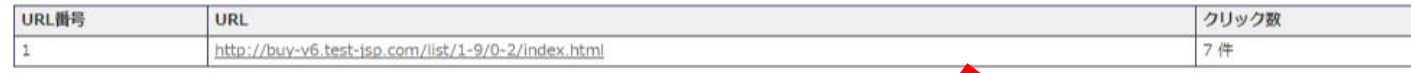

配信されたメール内のどのURLを、 どのくらいクリックされたかの確認ができます。

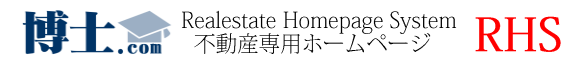

P.43

### **◆配信された会員の状況をチェック**

同報メール履歴詳細

➡ 同報メール履歴一覧に戻る

√配信先ログ一覧

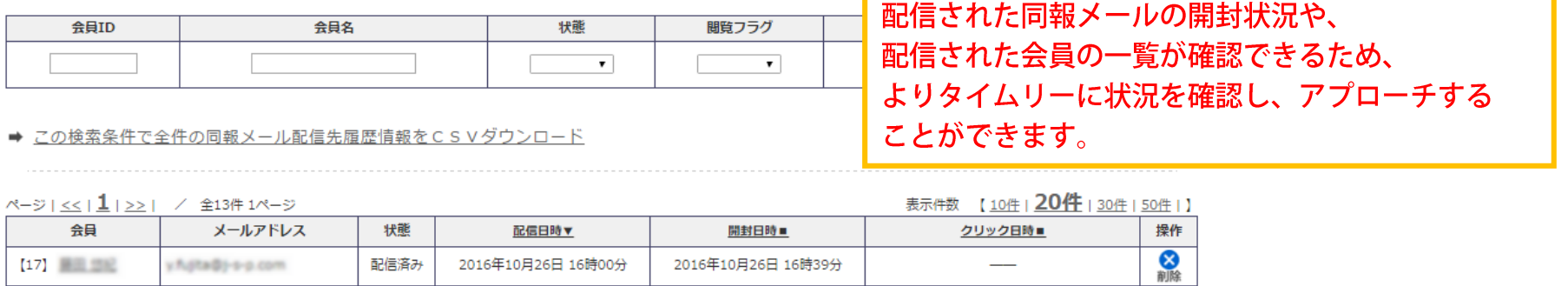

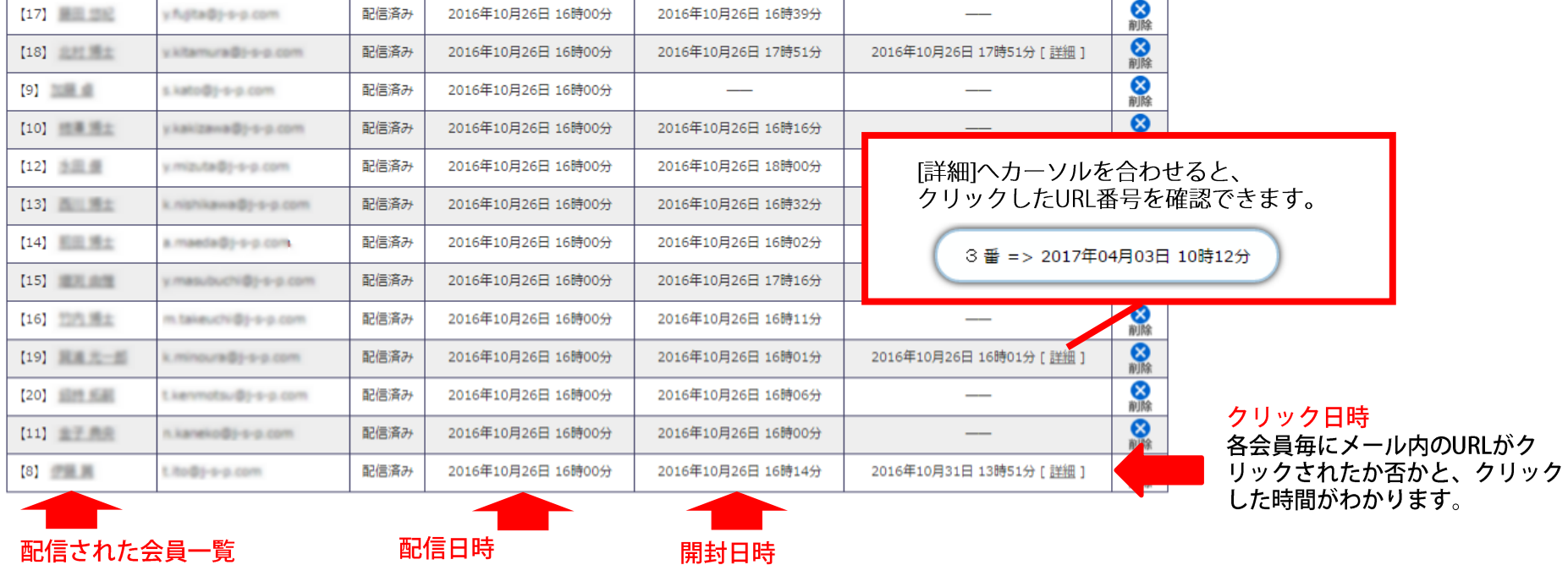

配信された会員一覧 この同報メールが配信された 会員がわかります。

配信日時 各会員毎に配信された 時間がわかります。

各会員毎に開封されたか否か と、開封時間がわかります。

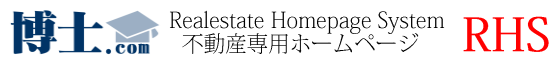

## レインズ登録時、**重複するレインズ物件のチェックを自動で行い、取り込む事が可能です。**

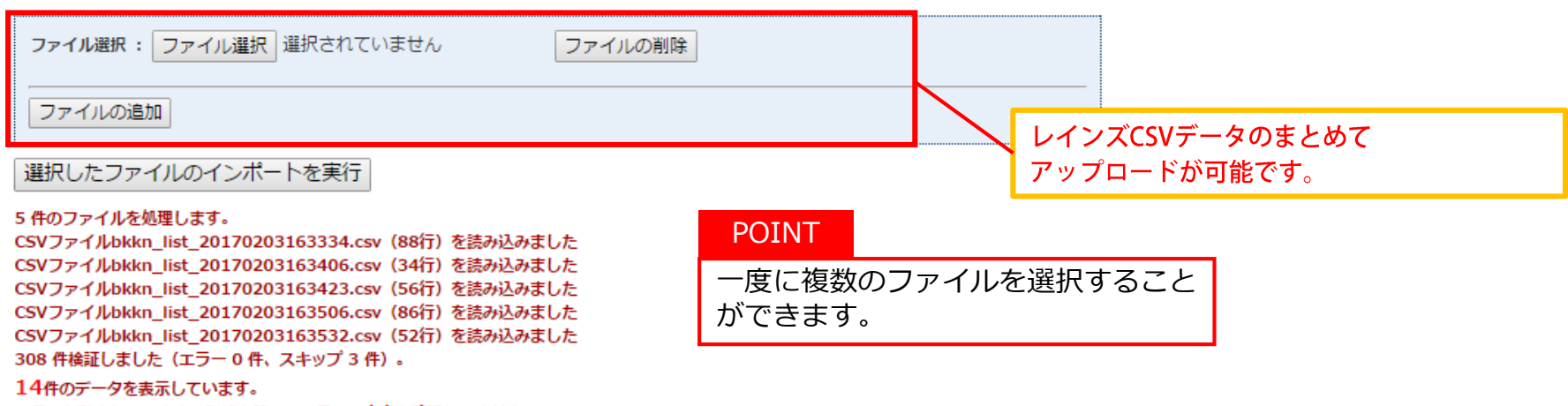

エラーが発生しています。詳細を開いてエラーの内容を確認してください。

詳細>

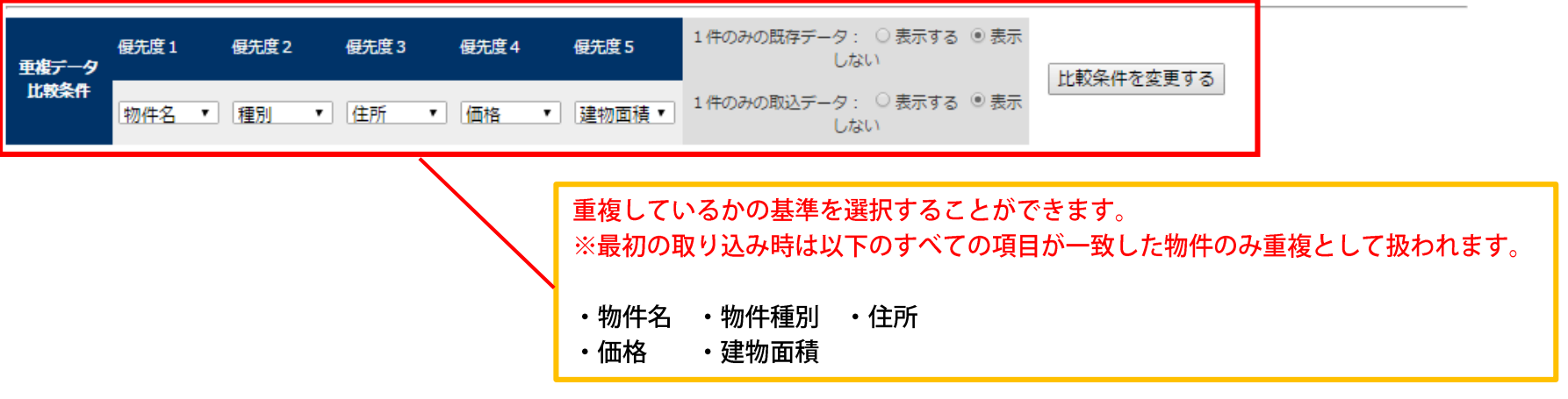

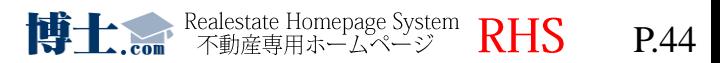

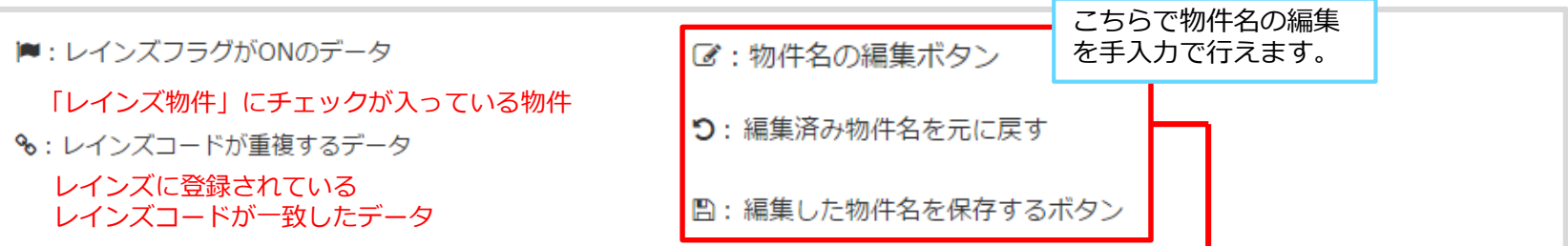

凡例 (■:レインズフラグがONのデータ %:レインズコードが重複するデータ 図:物件名の編集ボタン

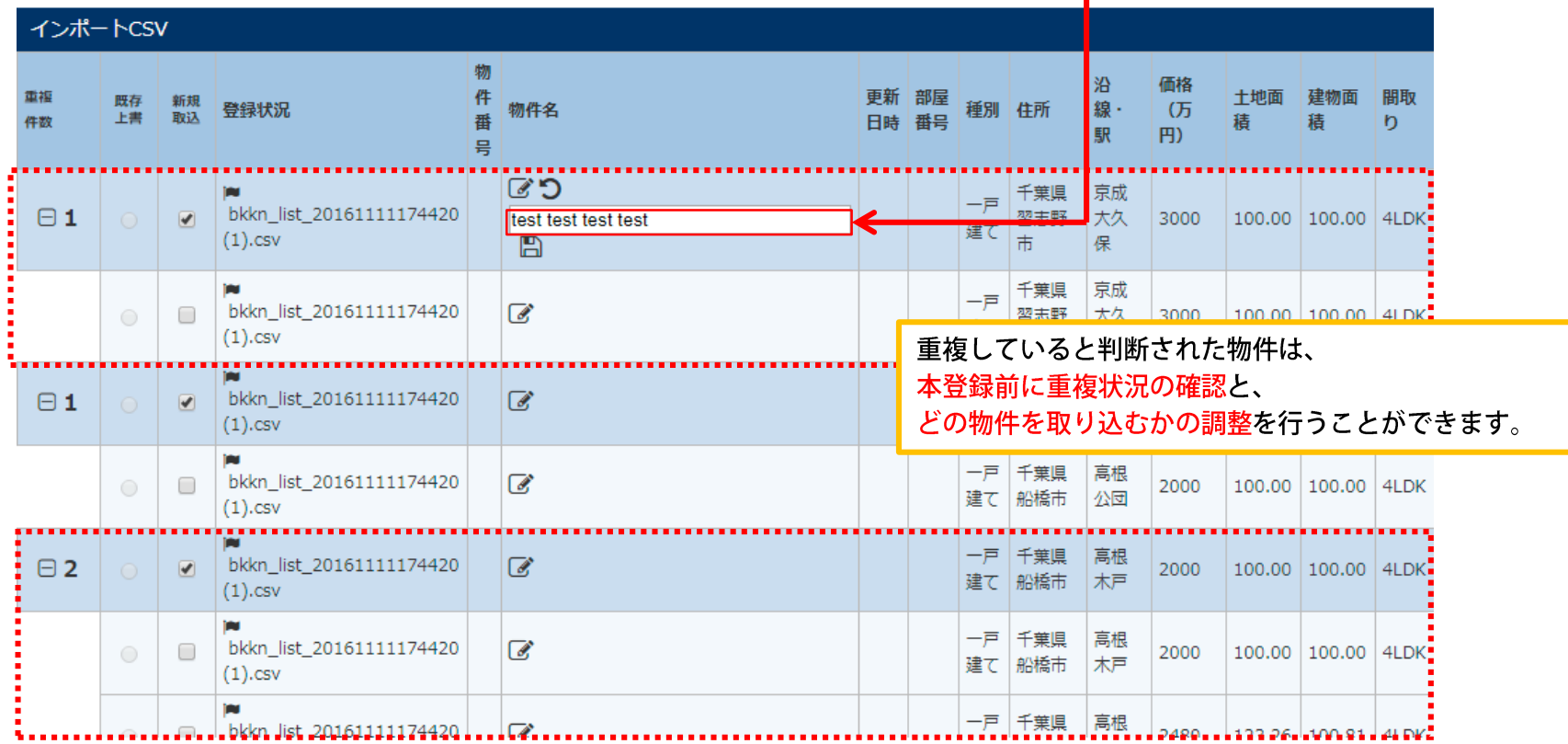

※重複した物件は精査された状態で取り込まれます。

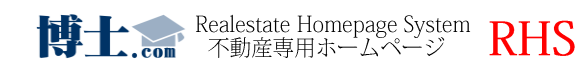

【新規登録の場合】**「カタログ登録」**ボタンより物件情報が入力できます。

【既存の情報を利用する場合】登録済み物件検索より**物件一覧から情報をコピー**することができます。

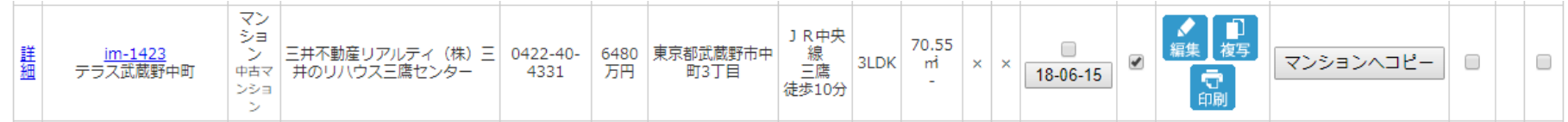

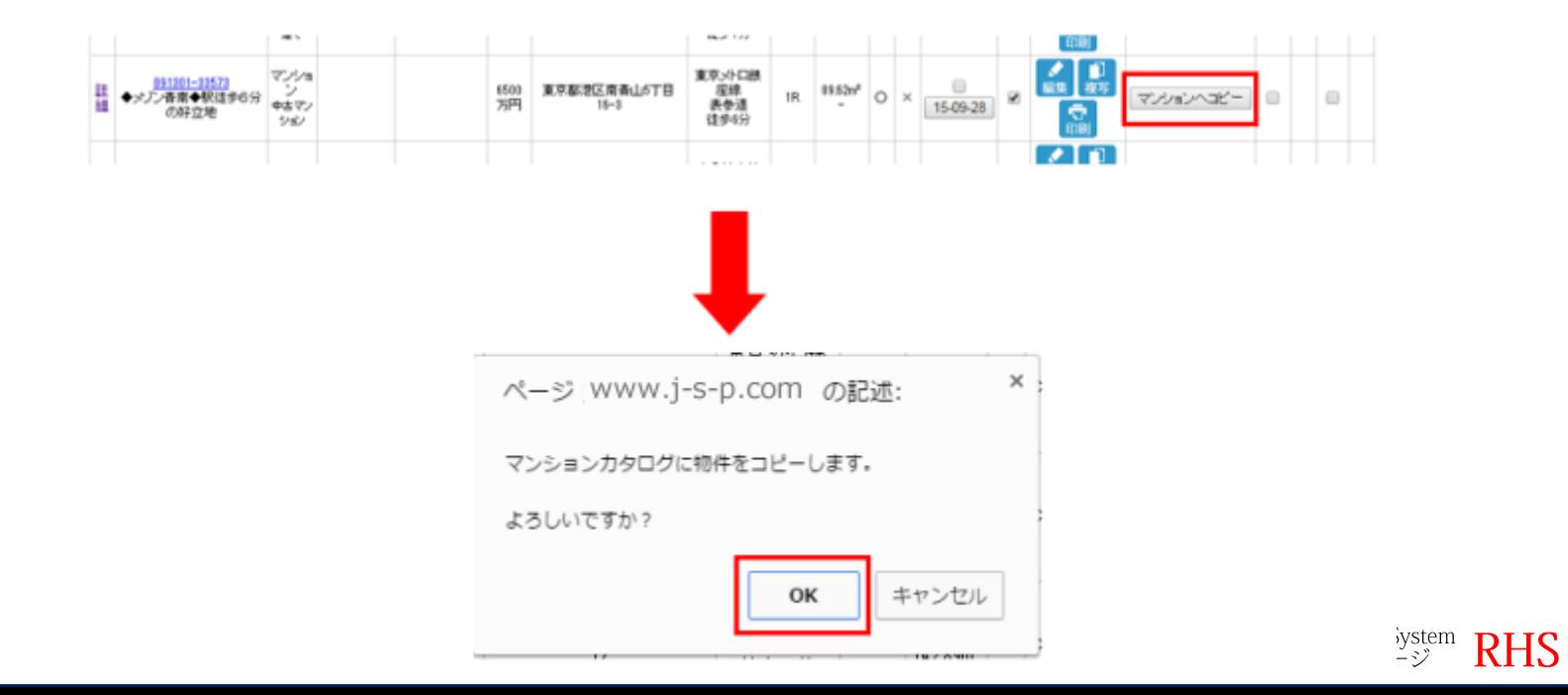

◆ 物件登録メニュー ■ マンションカタログ

# ◆登録内容の変更方法

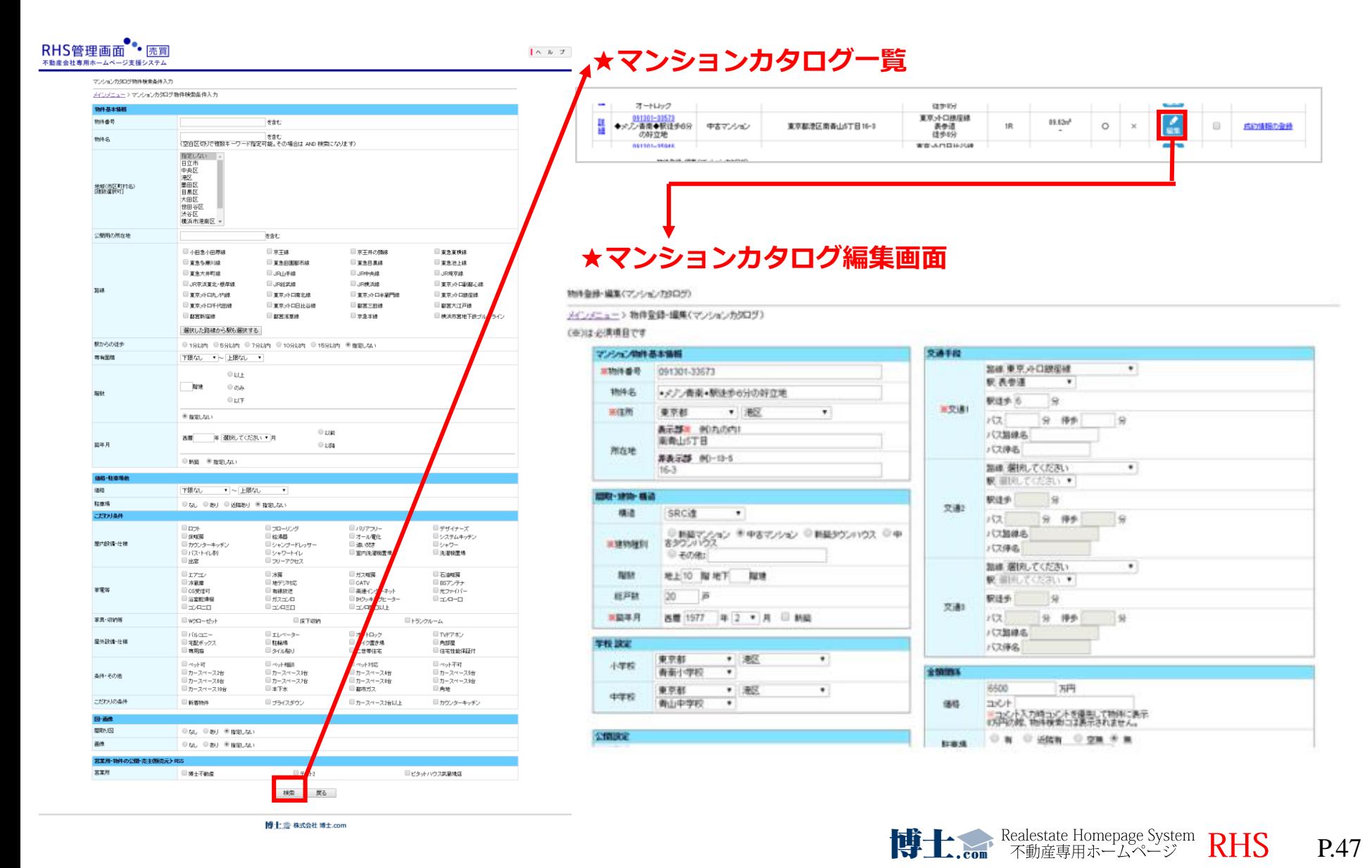

マンション情報には**成約情報**を**登録**することが出来ます。

マンションカタログ一覧から**「成約情報の登録」**から編集画面を開き、新規登録を行ってください。

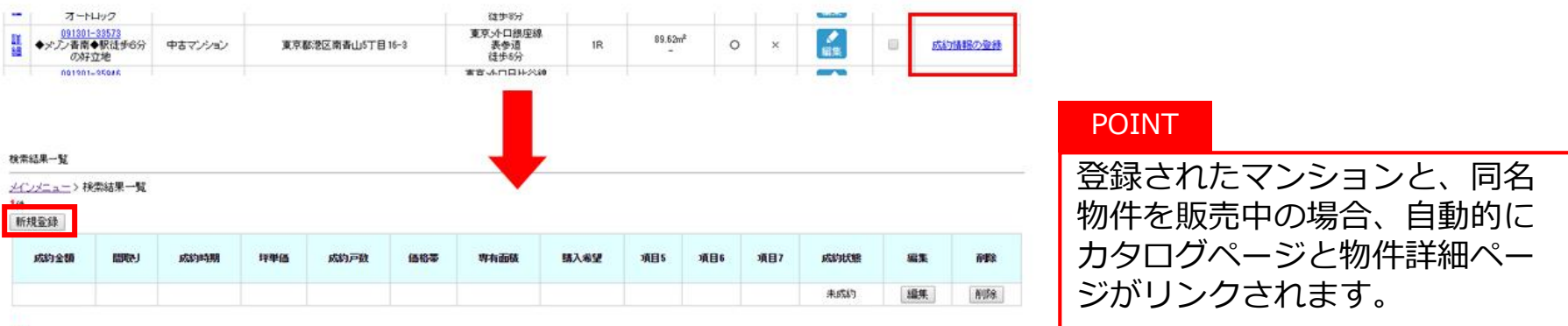

 $1(4)$ 

#### 成約済み登録・編集

メインメニュー > 成約済み登録・編集

(※)は必須項目です

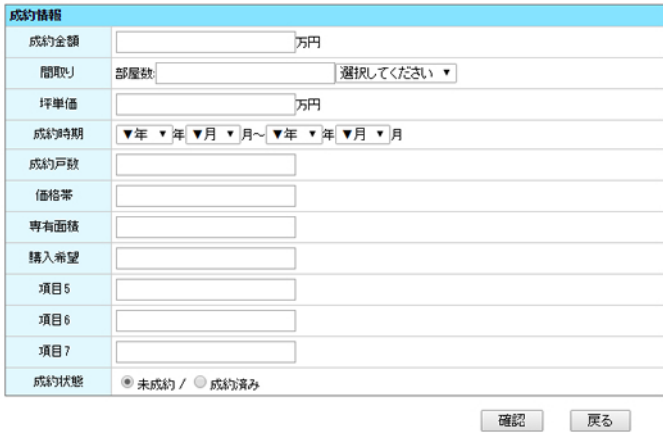

## 登録が完了すると、ユーザー側画面に**「ご成約状 況」**として表示がされます。

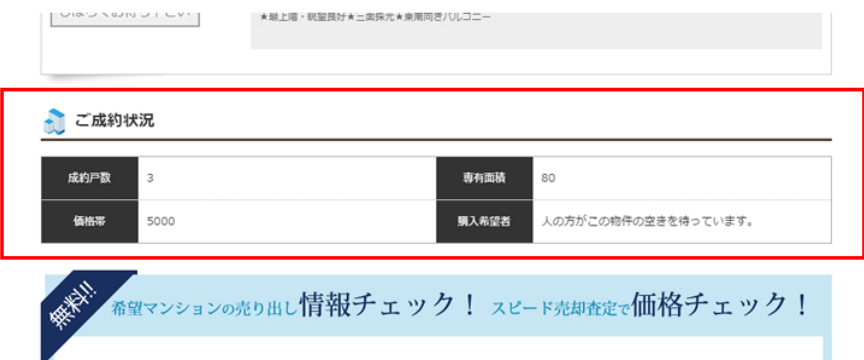

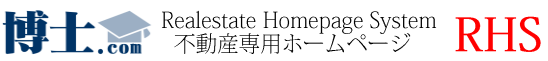

## **ローン金利設定方法**

# ☆ その他RHS管理メニュー

◎ ローンシミュレーター金利

管理画面から物件詳細の**ローンシミュレーターの金利**を設定することができます。

#### **金利迪加】をクリック**してください

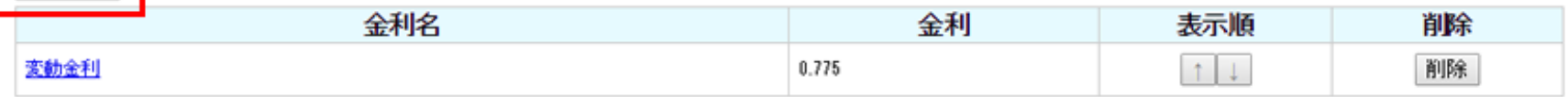

#### ※ **金利名と金利**を**少数桁単位**で入力してください

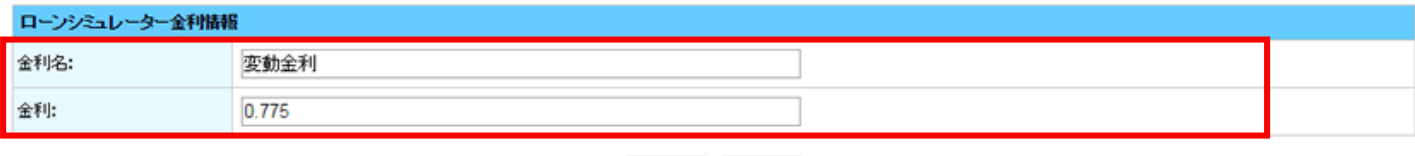

戻る

確認

※ 登録が完了すると、物件の**詳細画面**にて表示がされます。

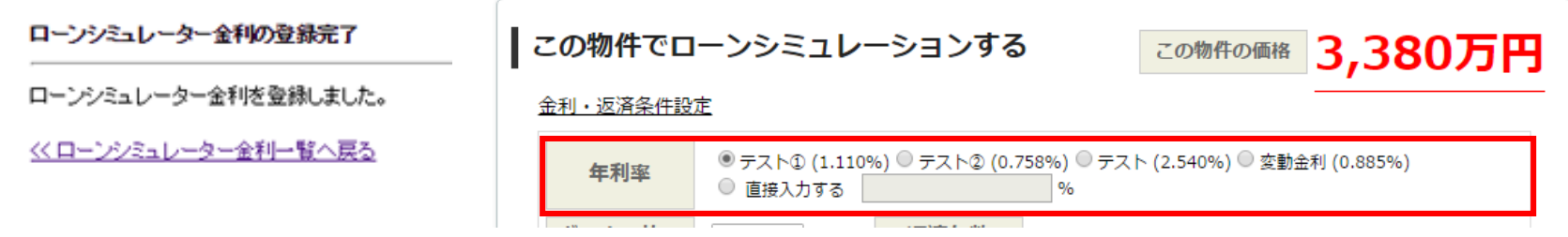

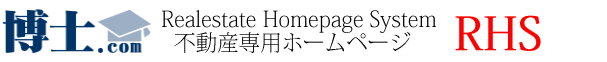

マイソク(物件カード・チラシ)の印刷を行うを行うことができます。 テンプレートデザインから好みのデザインを選択でき、エクセルデータなので調整も簡単にできます。

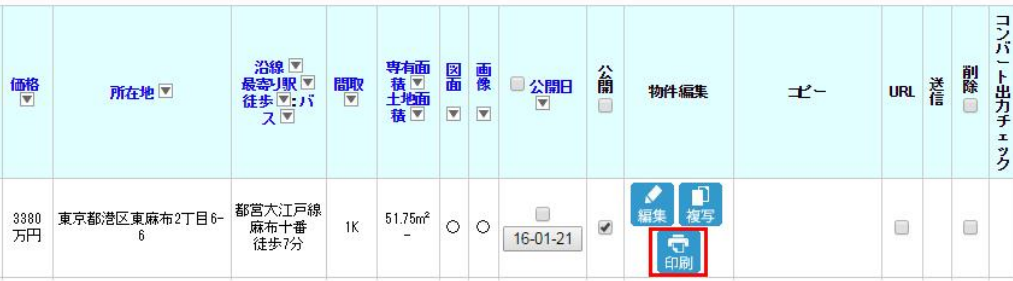

登録済み物件一覧画面から**「印刷」**のボタンを クリックすると、小窓で選択画面が表示されます。

選択するテンプレート・地図の位置情報・入力するコメントなどを 調整し、**「出力」**のボタンをクリックしてください。**(右図)**

**テンプレート 例**

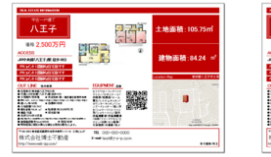

[101] 戸建て-赤-1

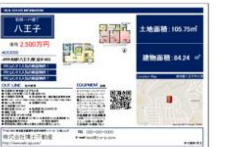

[181] 戸建て-青-1

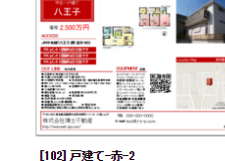

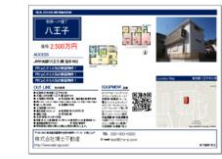

[182] 戸建て-青-2

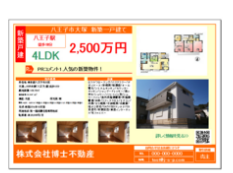

#### [141] 戸建て-橙-5【新築】

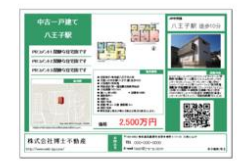

[221] 戸建て-緑-2

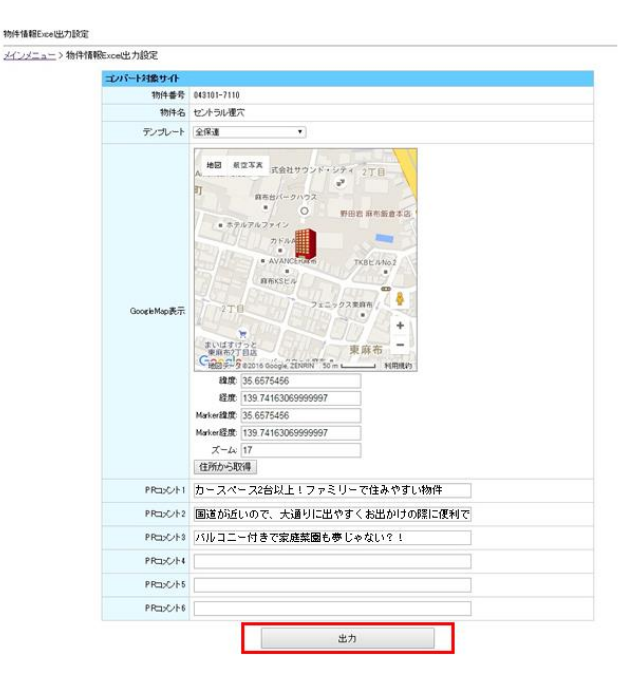

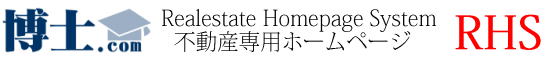

エクセルデータが出力されるので、そちらのデータを元に**調整・印刷**を行っていただけます。

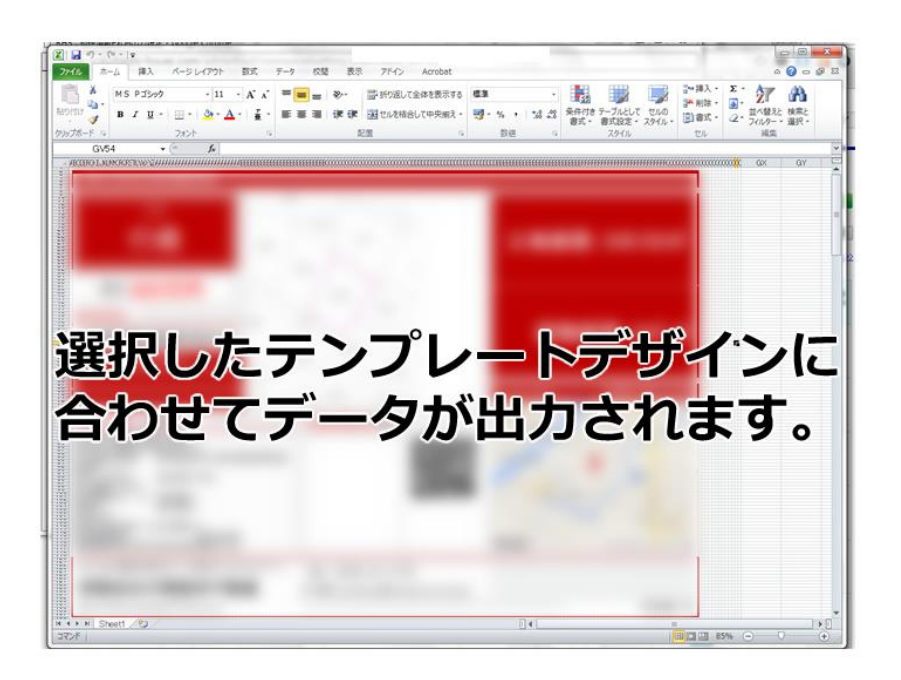

### **※ エラーが表示された時**

**「ファイルが破損しています」と表示される** ファイルをダウンロードできていたが、 「ファイルが破損しているため開くことができま せん」と表示されるようになってしまった。

## **対処方法 : 一度エクセルと出力ブラウザを全て閉 じてから再度出力をしてください**

インターネットからダウンロードしたファイルは、 通常Officeのセキュリティによるチェックが入り 「保護されたビュー」で開かれます。 ところがそのチェックがうまく働かずに 「保護さ

れたビュー」が起動しないまま、ファイルを開く ことができなくなることがあります。

その場合は一度エクセルファイルを全て閉じてエ クセルを再起動させましょう。

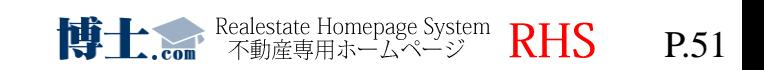

小冊子印刷

 $\Omega$ 

物件情報を掲載できる小冊子を簡単に**制作・印刷**ができます。

メインメニュー内の**【小冊子印刷】**をクリックし、下記の画面を表示してください。 赤枠内の**【小冊子の新規作成・印刷】**をクリックし、タイトルを記入してください。

小冊子作成メニュー

メインメニュー > 小冊子作成メニュー 小冊子の新規作成・印刷 既存の小冊子の編集・印刷 ⇒ 選択してください ▼ 既存の小冊子の削除 ⇒ 選択してください ▼ 小冊子新規作成 メインメニュー > 小冊子作成メニュー > 小冊子新規作成

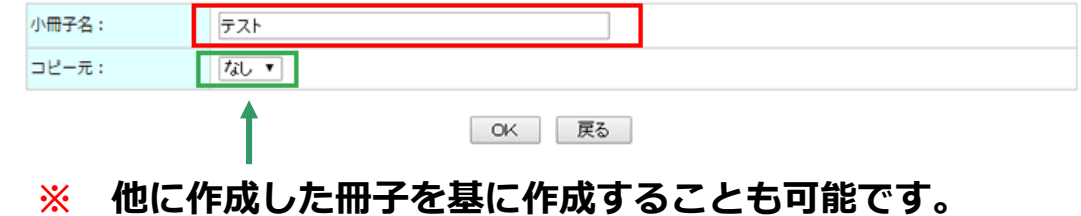

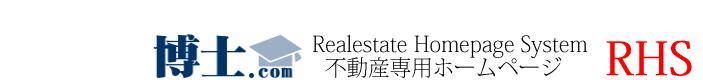

 $\circ$ 

**ページ作成**をクリックし、ページそれぞれの構成を決定します。

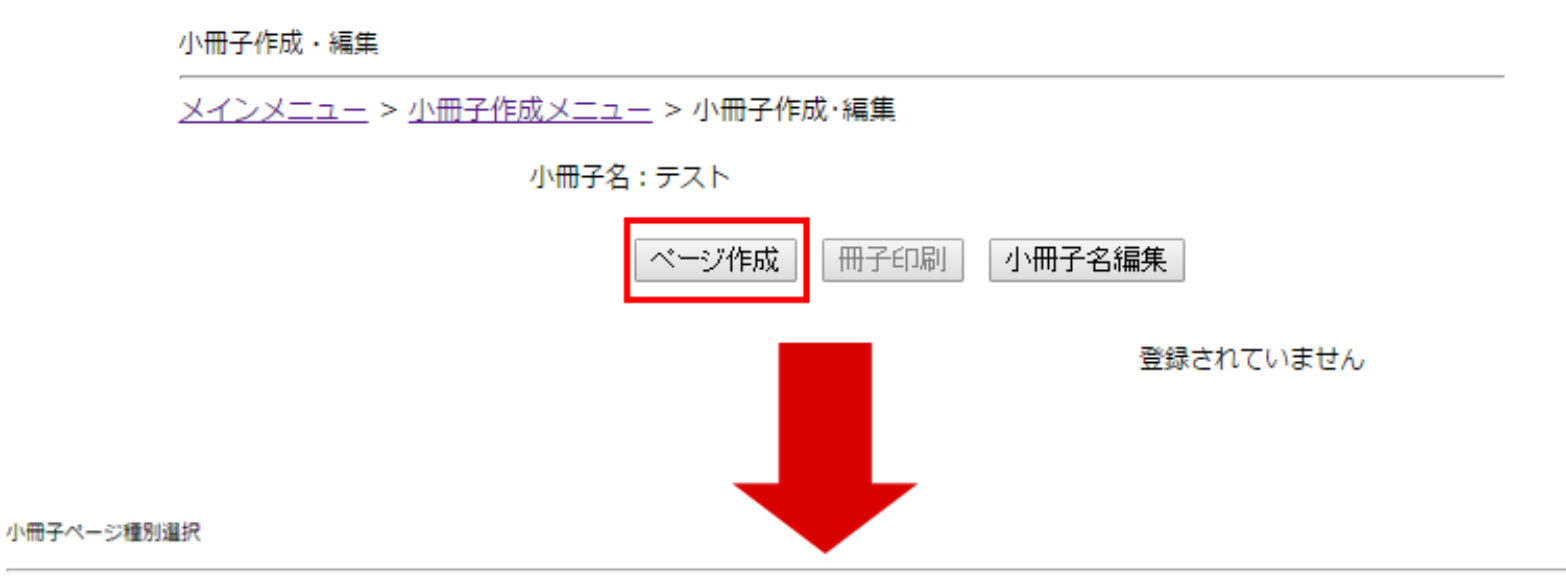

メインメニュー > 小冊子作成メニュー > 小冊子作成·編集 > 小冊子ページ種別選択

小冊子名:テスト

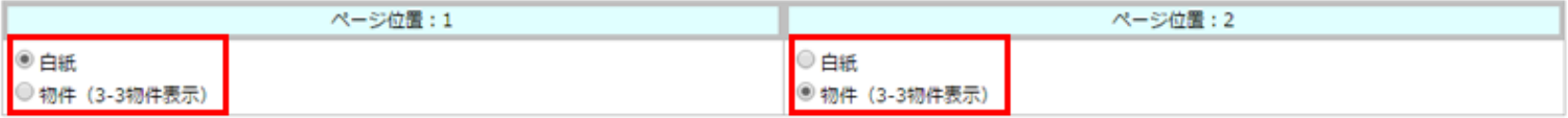

キャンセル OK

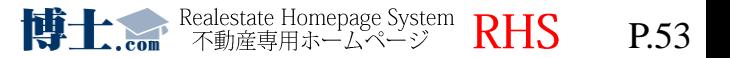

 $\Omega$ 

#### 物件を選択する場合は、**物件番号を直接入力**するか**【選択】から物件を検索**して選択し**【決定】**を押します。

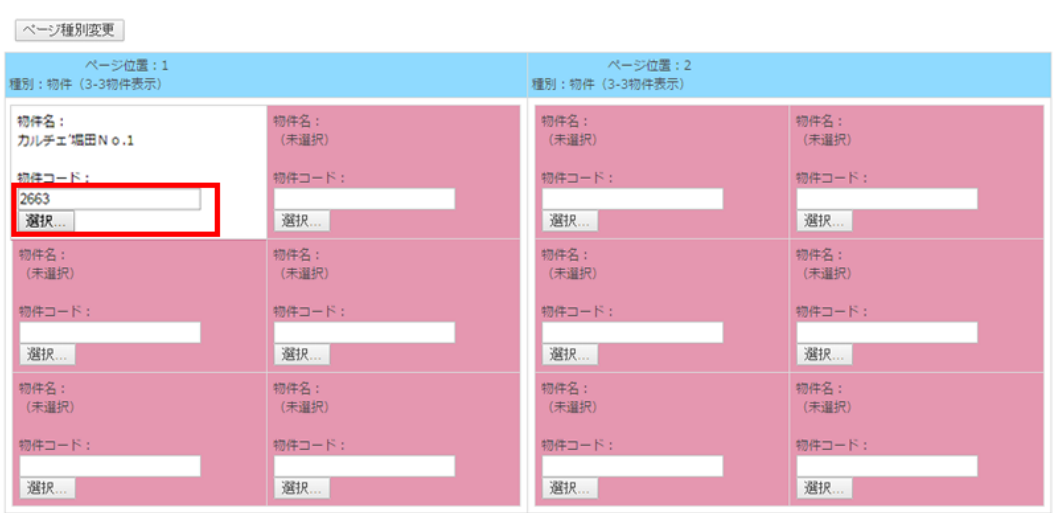

決定 キャンセル

#### 下記の状態が確認できましたら、**【冊子印刷】**をクリックされるとPDFデータにて出力されます。

小冊子作成・編集

小冊子名:テスト

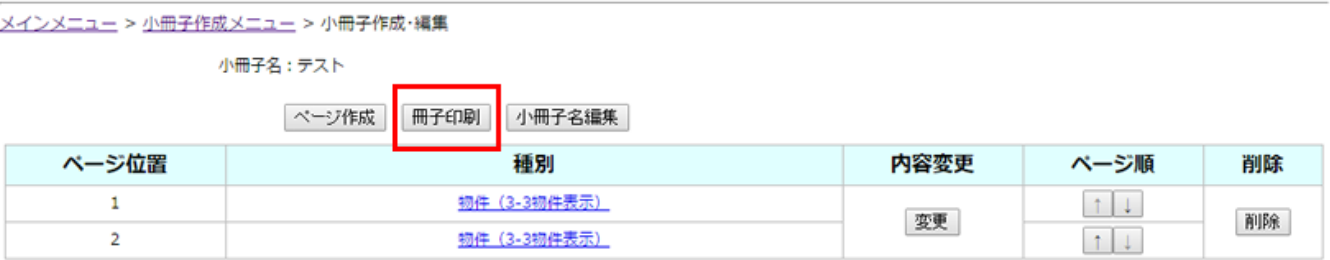

※ 出力されるまで一定の時間がかかる場合があります。 その場合は上記ページを閉じずしばらく時間をおいてご確認ください。

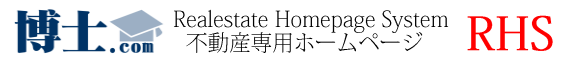

会社紹介

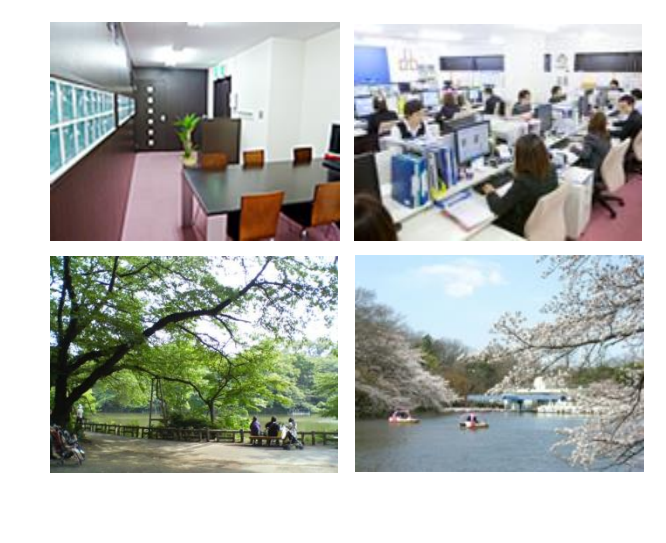

1998年の創業当初より不動産業界に特化し たWEBコンサル、ポータル運営、広告運用、 不動産フェアの研究を続け、

不動産会社様やエンドユーザーなど様々な 方と共に歩んできた20年。

培ってきた実績と自信で 貴社のWEB戦略を企画提案致します!

博士.com 一同

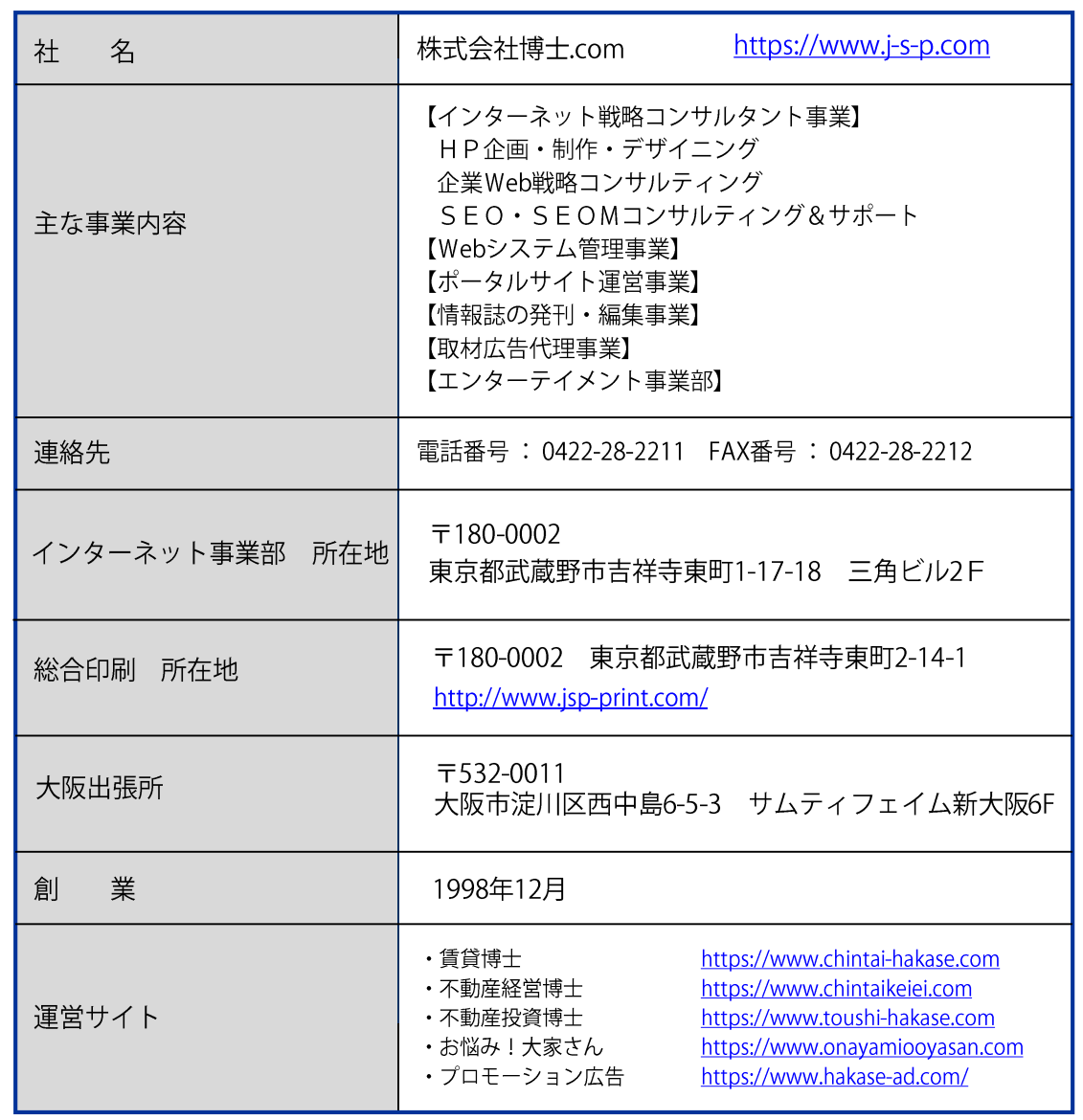

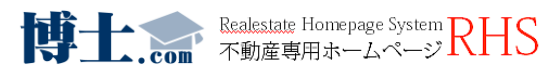